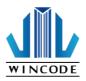

# LP423N / LP433N USER MANUAL

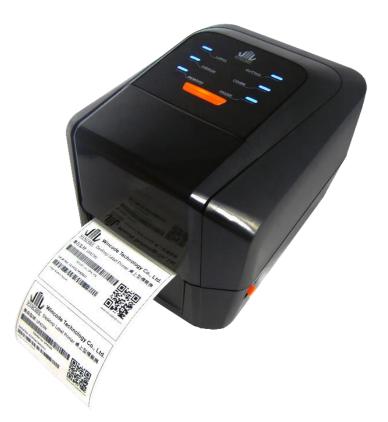

User Manual : LP4 series Issue Date : 2017/03/30 Version 3.0

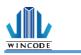

# Declaration

The content of this manual is subject to change without prior notice and cannot be altered without written permission obtained from Wincode Technology Co., Ltd (hereinafter referred to as "Wincode"). No part of this manual may be reproduced or transmitted in any form by any means. This manual includes the installation instruction and detailed description of possible questions in the operation. Wincode has reserved the right to improve product including technology, components, software and hardware.

### Copyright

The Copyright of this manual is belonged to Wincode Ver3.0, March. 2017. Printed in Taiwan

### Trademark

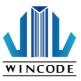

Our registered trademark: **WINCOD** 

### Compliances

CE Class B

FCC Part 15, Class B

CCC, CB

Comply with RoHS regulation

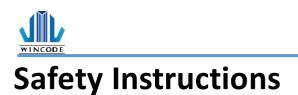

Please read the following instructions carefully.

- Install printer on the flat and stable place. To avoid printer exposed in the high temperature or high humidity or polluted place.
- 2. Do not disassemble the printer and adapter under any circumstances.
- Please check the voltage before printer is connected with power outlet; If printer is deemed to idle for a long time, please pull out the power cord to avoid voltage instability to cause printer damage.
- 4. If printer gets water or conductive material, please shut off the power immediately to ensure the safety of personnel and equipment.
- To avoid printer to start printing while there is no label paper installed;
   otherwise the print head and platen roller would be damaged.
- The print head is a thermal part, please do not touch it or its peripherals during printing or after printing.
- Shut down the printer when connecting or disconnecting interfaces to avoid any damage happened.
- Please choose designated adapter model of Wincode to connect printer accordingly.

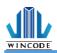

# Contents

| Decl  | aration 2 -                                               |
|-------|-----------------------------------------------------------|
| Safe  | ty Instructions 3 -                                       |
| 1.    | Product Introduction 6 -                                  |
|       | 1.1 Unpacking and checking7 -                             |
|       | 1.2 Appearance 8 -                                        |
| 2.    | Setup 10 -                                                |
|       | 2.1 Setting up the printer 10 -                           |
|       | 2.2 Ribbon Loading 11 -                                   |
|       | 2.3 Label Loading 17 -                                    |
|       | 2.4 Real Time Clock Battery Installation 20 -             |
|       | 2.5 Cutter Installation (Optional) 21 -                   |
|       | 2.5.1Label Installation 23 -                              |
|       | 2.6 Peeler Installation (Optional) 24 -                   |
|       | 2.6.1Label Installation 27 -                              |
| 3.Dr  | iver installation 28 -                                    |
|       | 3.1 Printer Installation 29 -                             |
|       | 3.2 Install Driver with "Add a Printer" in Microsoft 33 - |
|       | 3.2.1 Printer Installation 34 -                           |
|       | 3.3 Printing Setup (Driver Setup) 41 -                    |
|       | 3.3.1 Page Setup 41 -                                     |
|       | 3.3.2 Media Settings 42 -                                 |
|       | 3.3.3 Sensor Calibration 44 -                             |
|       | 3.3.4 Options 45 -                                        |
|       | 3.3.5 Tools 48 -                                          |
|       | 3.3.6 About 49 -                                          |
| 4.Wi  | nLabel tool suite 50 -                                    |
|       | 4.1 Software Introduction 50 -                            |
|       | 4.2 Software Installation 51 -                            |
|       | 4.3 WINLABEL Label Editing Software 52 -                  |
|       | 4.4 Update settings and update check 53 -                 |
|       | 4.5 Firmware update Tool 54 -                             |
| 5. Pr | inter Utility 55 -                                        |
|       | 5.1 Printing Summary 56 -                                 |
|       | 5.2 Settings 58 -                                         |
|       | 5.3 File Management 61 -                                  |
|       | 5.4 Send Command 62 -                                     |

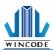

| 5. LED indicators and button explanation | - 63 - |
|------------------------------------------|--------|
| 6. Maintenance                           | - 66 - |
| 7. Appendix – LP4N series specification  | - 67 - |

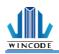

## **1. Product Introduction**

Thank you for purchasing Wincode's LP4N series label printer, this desktop label printer with reasonable price has reliable quality to provide user highly-efficient printing performance. The LP4 series printer not only can print label in text or graphic formats, but owns basic function and convenient operation interface.

In addition, LP4N series label printer with elegant bright black enclosure has cover open buffer design to avoid hand clamped in operation; The maximum 5" outside diameter label loading space; Dual ribbon loading design enables user to use 100m or 300m ribbon; It is also equipped 32 bit processor with highly efficient relevant configurations to make printing action smoothly and clearly so it can be applied in the different fields such as retailing, health care, manufacturing, logistics, warehousing and so on.

The bundled label design program as "WinLabel" provides completed label design tools and barcode resource for user to design ideal label format; Free database function can be connected with Excel, Access, Text file...etc. and get required information in the specified positon of label. Standalone function can support advanced models LP4A series to produce standalone format label.

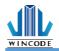

### 1.1 Unpacking and checking

Unpacking the package, and refer to the below packing list to check whether any part is damaged or missing in transit. If this incident has been happened, please contact with local dealer or distributor for further assistance.

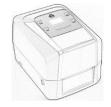

Label Printer

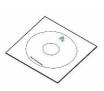

CD Disc

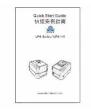

Quick Installation Guide

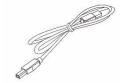

**USB** Cable

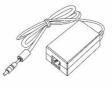

Adapter

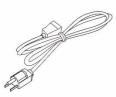

Power Cord

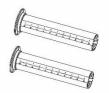

Ribbon Supply Spindle Ribbon Take-up Spindle

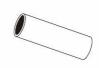

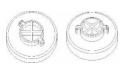

Empty Paper Core (1" core) 0.5"ribbon cap

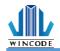

#### **1.2 Appearance**

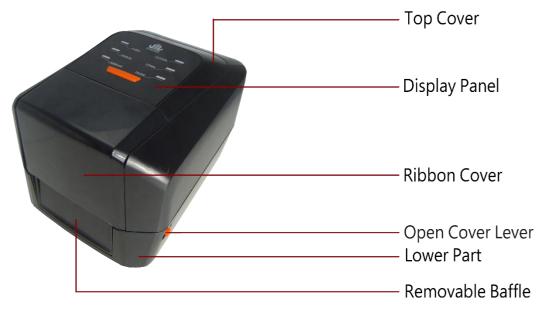

(Figure 1: Front View)

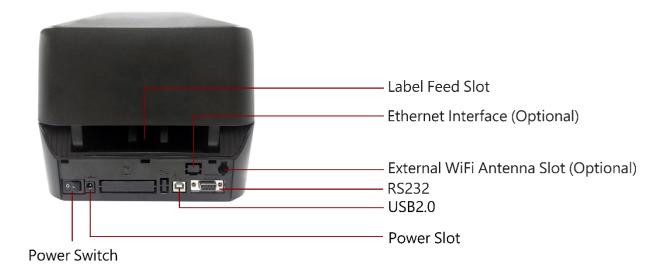

(Figure 2: Rear View)

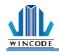

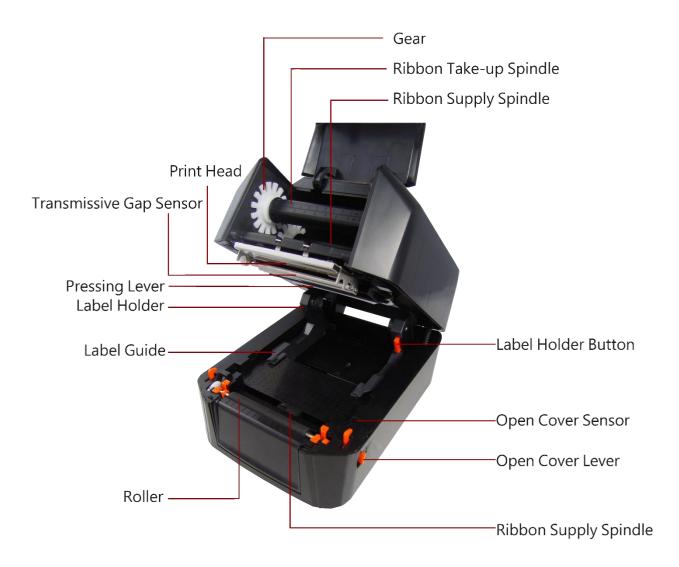

(Figure 3: Inside View)

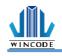

## 2. Setup

#### **2.1 Setting up the printer**

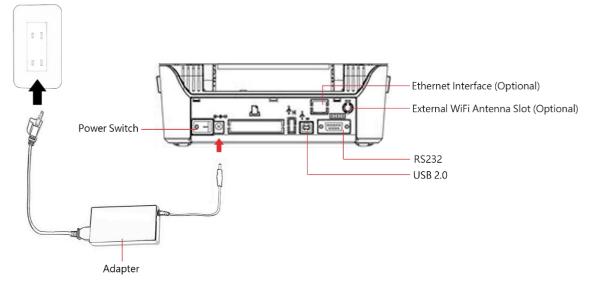

- 1.) Place the printer on the flat surface.
- 2.) Make sure the power switch is OFF.
- 3.) Choose corresponding cable (RS232 or USB 2.0) to connect printer with computer.

4.) Plug the DC power cord into the power slot and plug the AC power cord into a socket on the wall.

Note: Power Cord instruction

- To use 100-125 Voltage, please choose minimum rating power cord. (125V, 10A)
- To use 200-240 Voltage, please choose minimum rating power cord. (250V, 10-16A)
- Please select the power cord length less than 2 meter.
- Power cord is connected with adapter and have to plug in the jack as ICE-320-C13 as right figure.

| /    | - | 1          |
|------|---|------------|
| П    | Ш | <b>n</b> ] |
| L LL |   | u j        |

| Country/ Area                            | North<br>America/Taiwan | Europe    | China       |
|------------------------------------------|-------------------------|-----------|-------------|
| Power cord                               | 125V, 10A               | 250V,10A  | 250V,10A    |
| Voltage and                              | SVT 18AWG               | H05VV-F   | RVV H05VV-F |
| Electricity Spec.                        |                         |           |             |
| Plug (Refers to the local plug standard) |                         |           |             |
|                                          | 125V, 10A               | 250V, 16A | 250V, 10A   |

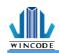

#### 2.2 Ribbon Loading

1) 1" core (300m length ribbon)

Open the ribbon cover and top cover; Install an empty paper core onto the ribbon take-up spindle; Install a ribbon onto the ribbon supply spindle.

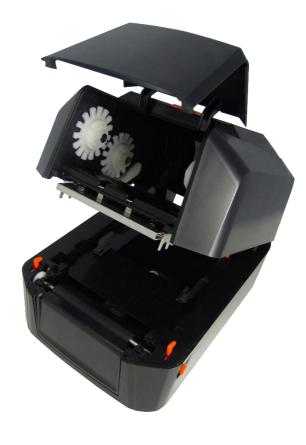

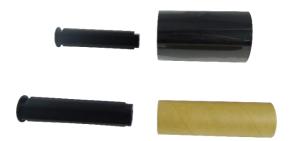

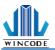

0.5" core (100m length ribbon)

Open the ribbon cover and top cover; load the 0.5" ribbon cap into the right of the top inner cover.

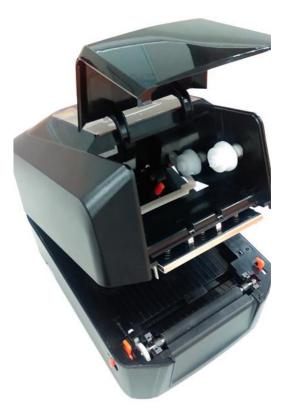

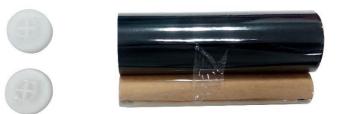

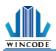

2) Pull back the pressing lever, then load the right side of ribbon first into the ribbon supply mechanism.

The left side of ribbon supply spindle needs to be connected with bulge part of left supply mechanism completely (Turn the gear until the bulge part in the notch of spindle).

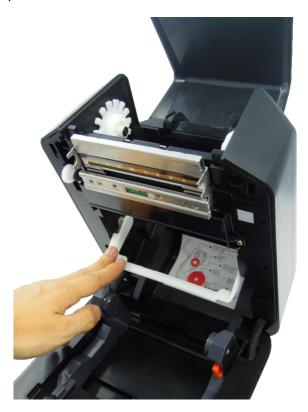

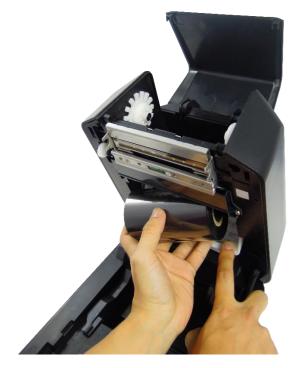

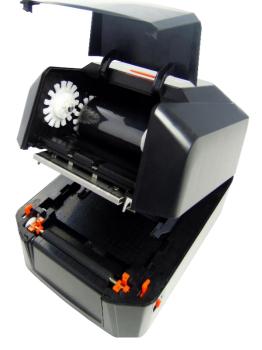

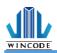

3) Load the right side of paper core first into the ribbon take-up mechanism. The left side of ribbon take-up spindle needs to be connected with bulge part of take-up mechanism completely. (Turn the gear until the bulge part in the notch of spindle).

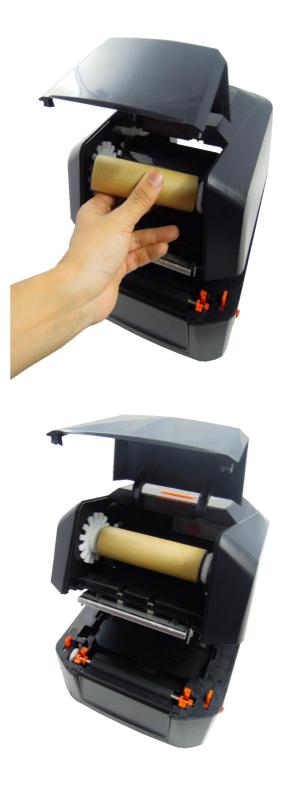

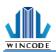

4) Pull the ribbon to bypass print head and then attach the ribbon leader on the empty paper core with tapes, then rotate the ribbon rewind wheel until ribbon surface has no wrinkle; Close the ribbon cover to finish ribbon installation.

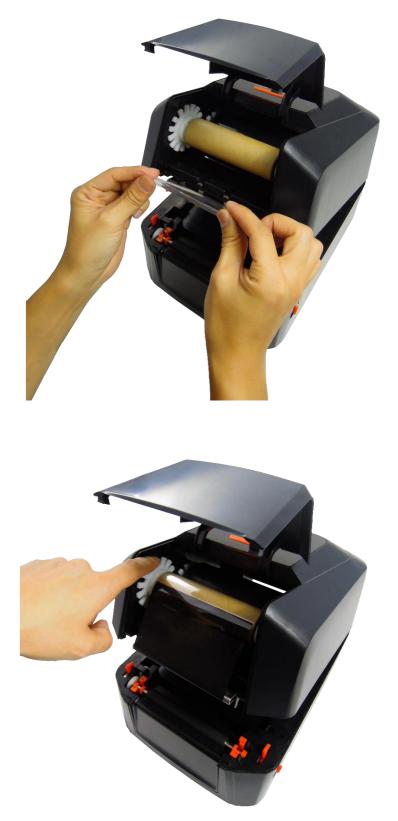

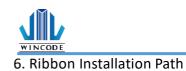

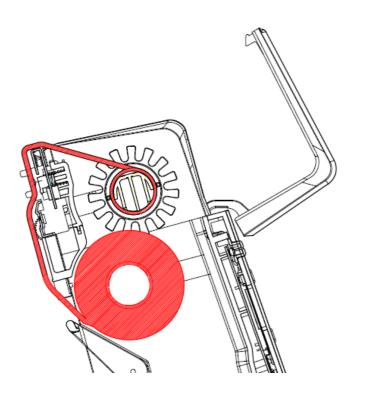

- 16 -

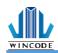

### 2.3 Label Loading

 Press the label holder button to fit the width of the label, and then place a label roll into the holders.

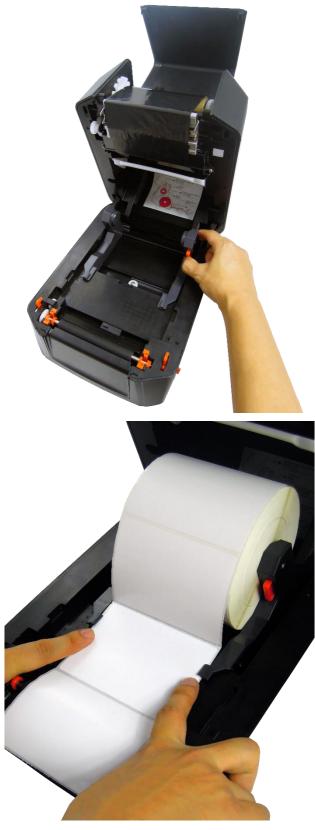

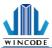

2) Pull the label paper through the rubber roller and push the both sides of label under the label guides. Close the top cover to finish label installation.

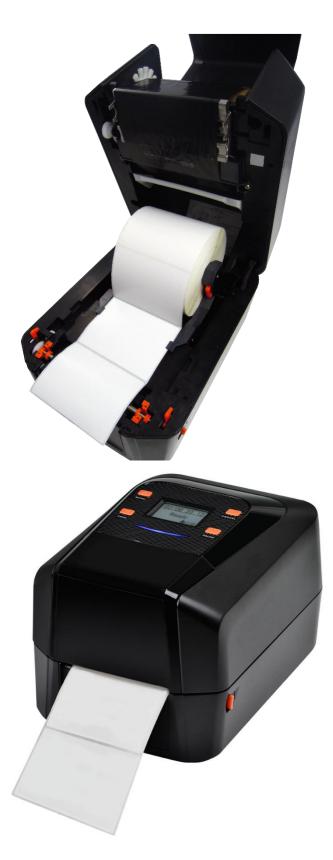

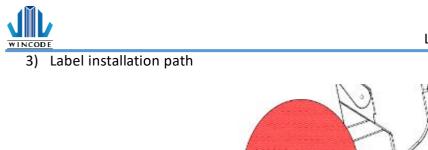

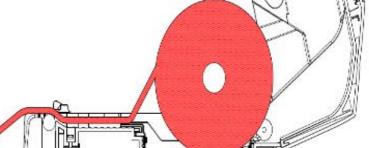

FI

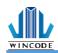

#### 2.4 Real Time Clock Battery Installation

#### 3.4.1 Get started

- 1) Shut down the power, and then remove the power cord and relevant connected cables.
- 2) Open the chassis cover at the bottom, there will be the battery and the shim inside.

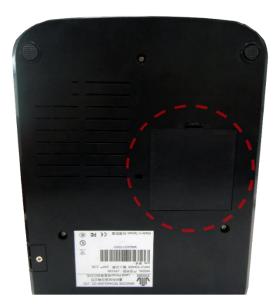

3) Pull out the shim.

#### **3.4.2** Replace the battery

- 1) Turn off the power and disconnect all the cables attached.
- 2) Open the low cover to see the motherboard.
- 3) Push the button located beside the battery as below Figure,
- 4) the battery will be separated from the motherboard.
- 5) Place a new battery and then press until it fixed in the installation mount.

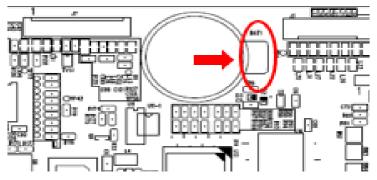

\*Notice: the battery model CR2032 is suggested by the manufacturer.

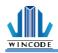

### 2.5 Cutter Installation (Optional)

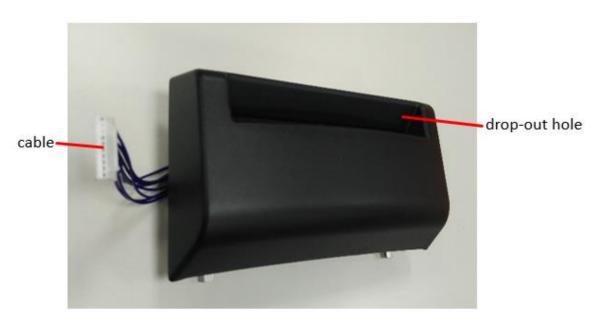

- 1) Turn off the power and disconnect all the cables attached.
- 2) Open the up cover and take off the front cover.
- 3) Place the cable into the cable trough at the right.

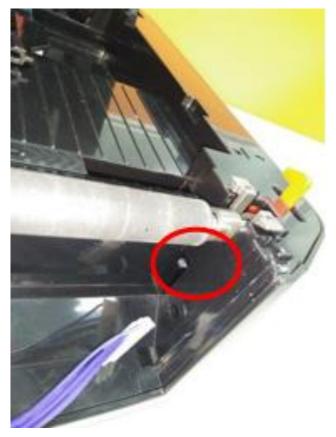

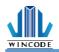

1) Place the module onto the position of the front cover, close the up cover.

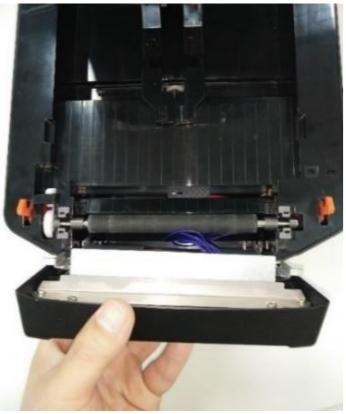

2) Open the bottom cover and take out the cable of the cutter.

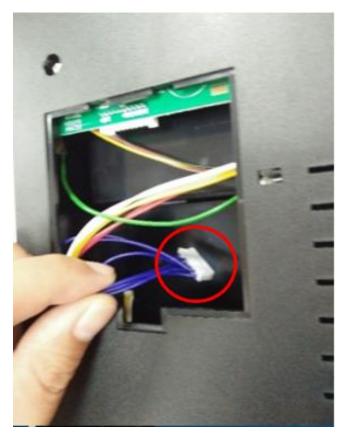

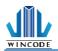

3) Place the cable at the motherboard and then close the bottom cover.

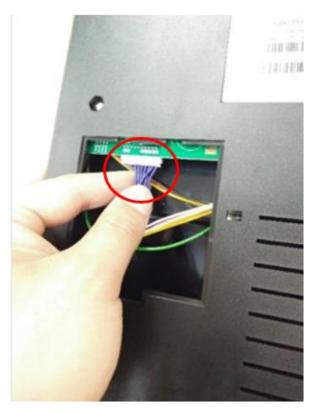

### 2.5.1Label Installation

- 1) Follow 2.3 to load on the label.
- 2) Pull out the front of the label through the drop-out hole, close the cover.

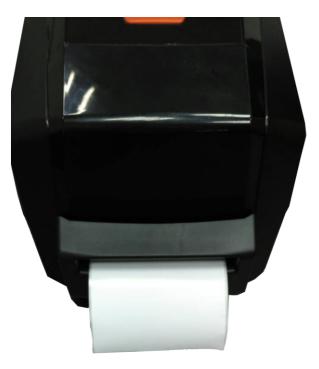

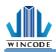

### 2.6 Peeler Installation (Optional)

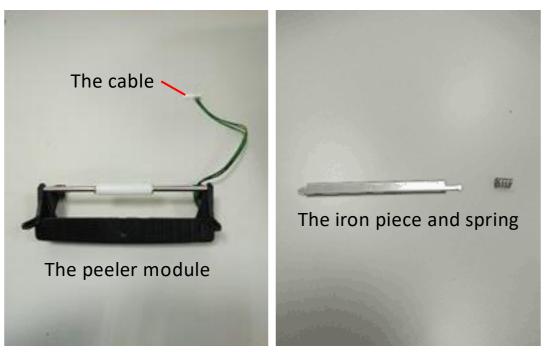

- 1) Turn off the power and disconnect all the cables attached.
- 2) Open the up cover and take off the front cover.
- 3) Place the cable into the cable trough at the right.

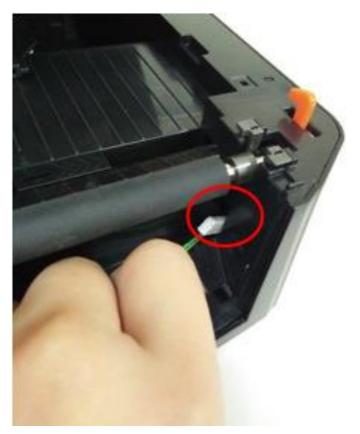

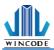

4) Place both of the modules into the hole on the left and the right side of the low cover.

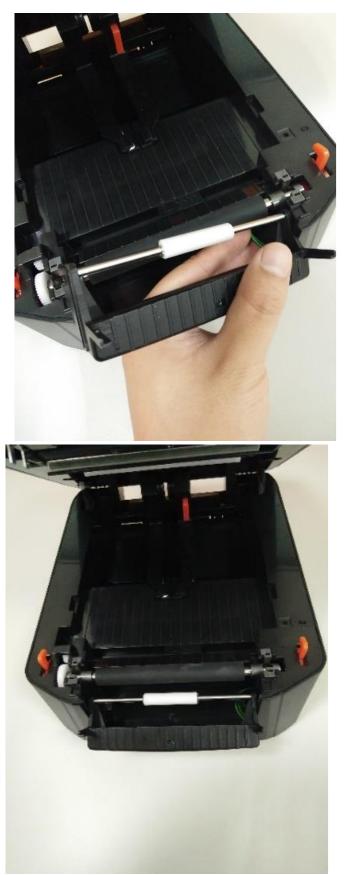

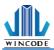

5) Put the spring onto the right side of the upper iron piece, place the arrow of the iron piece forward and then install it on the low inner cover.

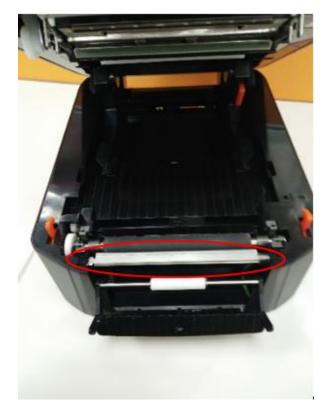

- 6) Push the peeler module to the front and then close the up cover.
- 7) Open the bottom cover, take out the cable of the peeler.
- 8) Place the cable at the motherboard and then close the bottom cover.

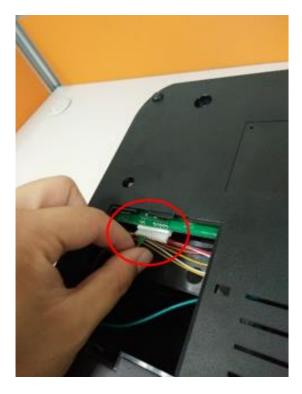

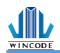

### 2.6.1Label Installation

1) Follow 2.3 to load on the label.

2) Tear the first label, place the back tape through the front of the iron piece on the peeler.

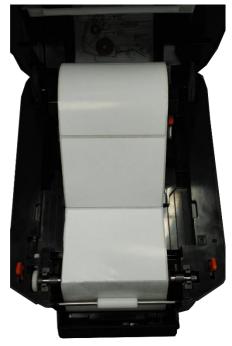

3) Push the peeler to the front and then close the up cover.

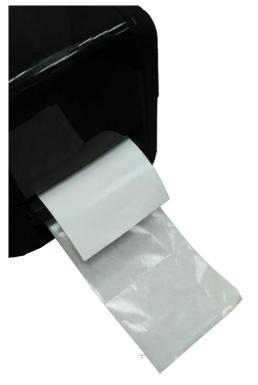

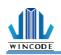

# **3.Driver installation**

The printer support USB, COM and TCP/IP connection. For Wi-Fi, Ethernet, please use TCP/IP connection; for BT(Bluetooth), RS-232, please use COM connection. IstallDriver is an execution file of WinLabel, the user can find and execute it at the start menu after installed WinLabel.

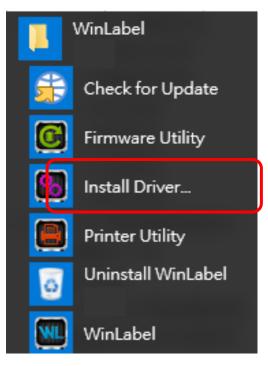

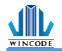

#### **3.1 Printer Installation**

#### Step1

Open WinLabel software and click InstallDriver, the user will see the figure below. Connect the printer to the computer with USB / RS-232 / LPT cable and press Next.

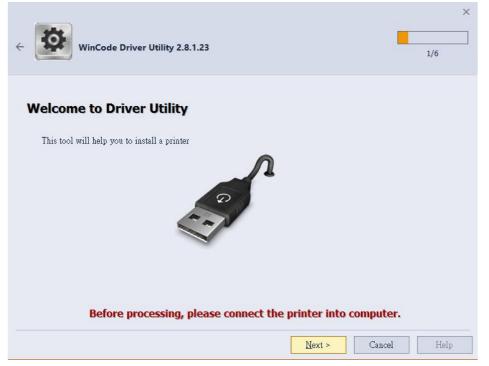

#### Step2

Choose the model of the printer and then click "Next".

| ← Select a Printer Model                                                                                                    |            | 2/6      |
|----------------------------------------------------------------------------------------------------|------------|----------|
| Select the model of the connected printer :<br>Wincode LP423 Series<br>Wincode LP220 Series<br>Wincode LP22D Series<br>Wincode C342 Series<br>Wincode C343 Series |            |          |
| Version : <b>11/29/2016,2.8.3.0</b>                                                                                                    | Next > Can | cel Help |

| e 🔯 Sele                                                                                                    | ct a Port and Printer Name                                                      |         |                                                                                                    | ×       |
|----------------------------------------------------------------------------------------------------|---------------------------------------------------------------------------------|---------|----------------------------------------------------------------------------------------------------|---------|
| Specifies the connect<br>Connection Port<br>USB002<br>USB001<br>USB003<br>192.168.0.168<br>192.168.111.222<br>SHRFAX:<br>COM1:<br>COM2:<br>COM2:<br>COM3:<br>COM4:<br>FILE: | Type<br>USB 的虛擬印表機連接埠<br>USB 的虛擬印表機連接埠<br>USB 的虛擬印表機連接埠<br>Standard TCP/IP Port | re usiz | ng TCP / IP, please create a new port.<br>Printer Name<br>Wincode LP423<br>Set as <u>d</u> efault printer |         |
|                                                                                                    |                                                                                 |         | Next > Canc                                                                                               | el Help |

- > USB connection: the program will select the port of the printer automatically.
- RS-232, LPT connection: please select the correspond COM or LPT.
- Ethernet, WIFI and IP Sharer connection: please select "add ICP/IP port"
  - Use automatically search: It will search the whole printers that connected to the internet, the program will bring the user to the selected printer IP and the number of port automatically.
  - If the user select manual insert, please insert the number of the IP and port (default: 9100).

|                           |         | Conf | gure TCP/IP Port                      |         |
|---------------------------|---------|------|---------------------------------------|---------|
| pecifies the connection p | ort use | ۲    | Auto Search                           | / port. |
| Connection Port           | Туре    |      | 192.168.0.24:9100                     |         |
| WSD-462048a9-b87          | WSD     |      | IP24 LP423A [70:B3:D5:3F:40:19]       |         |
| USB022                    | USB E   |      | 192.168.0.27:9100                     |         |
| USB003                    | USB E   |      | Label Printer [70:83:D5:3F:40:02]     |         |
| USB001                    | USBE    |      | 192.168.0.29:9100                     |         |
| USB004                    | USB E   |      | IP29 LP423A [70:83:D5:3F:40:1C]       |         |
| USB017<br>USB005          | USB E   |      | ··· · · · · · · · · · · · · · · · · · |         |
| USB003                    | [Wind   |      | User Set IP : 192, 168,000,060        |         |
| USB006                    | USBE    |      | Port: 9100                            |         |
| USB007                    | USBE    |      |                                       |         |
|                           | -       |      | OK Cancel                             |         |
|                           |         |      |                                       |         |

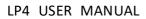

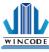

#### Step3

If the information is correct, click "Next" to start the installation.

| ← 🔯 Ready t                             | o Install                    | 4/6                |  |  |  |
|-----------------------------------------|------------------------------|--------------------|--|--|--|
| Printer will be                         | installed with the following |                    |  |  |  |
| Name :                                  | Wincode LP423                |                    |  |  |  |
| Port :                                  | 192.168.111.222              |                    |  |  |  |
| Set as Default :                        | No                           |                    |  |  |  |
| Type :                                  | Wincode LP423                |                    |  |  |  |
| Version :                               | 11/29/2016,2.8.3.0           |                    |  |  |  |
| Click "Next" to start the installation. |                              |                    |  |  |  |
|                                         |                              | Next > Cancel Help |  |  |  |

#### Step4

Installing

| ← Installing                                  | 5/6                |
|-----------------------------------------------|--------------------|
|                                               |                    |
| Installing the selected printer, please wait. |                    |
|                                               |                    |
|                                               |                    |
|                                               | Next > Cancel Help |

#### wincode Step5

"Windows Security", please select "continue the installation".

| 8    | Windows Security ×                                                                                                    |  |
|------|----------------------------------------------------------------------------------------------------|--|
| 8    | Vindows can't verify the publisher of this driver software                                                                                                    |  |
|      | Don't install this driver software<br>You should check your manufacturer's website for updated driver software<br>for your device.                                                                             |  |
|      | Install this driver software anyway<br>Only install driver software obtained from your manufacturer's website or<br>disc. Unsigned software from other sources may harm your computer or steal<br>information. |  |
| ⊘ Se | details                                                                                                    |  |

#### Step6

The Installation Finished window.

| Processing Finished.          | ×<br>6/6        |
|-------------------------------|-----------------|
| Setup finished without error. |                 |
| Click "Finish" to exit.       |                 |
|                               |                 |
| Fin                           | ish Cancel Help |

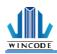

### **3.2 Install Driver with "Add a Printer" in Microsoft**

Use the "add new printer" at the control panel of Microsoft to install the driver

- Windows 10 Platform
  - 1) Click "Start" > "Setting" > "Devices" > "Printers & scanners"

2) Click "Add a printer or scanner" and then start searching, if the device cannot be found, select "The printer that I want isn't listed"

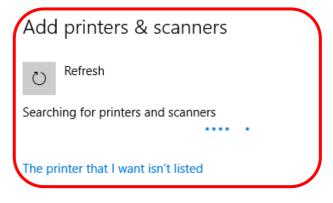

Printers & scanners

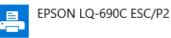

• Windows 7/8 Platform

1) Enter "Devices and printers" from the control panel or click "start" and select "Devices and printers"

2) Click "Add a new printer"

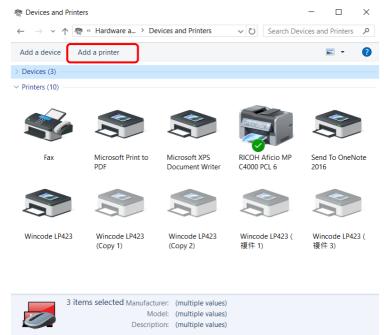

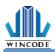

Windows XP Platform

1) Enter "Printers and Faxes" from the control panel or click "start" and select "Setting" > "Printers and Faxes"

2) Click "Add a printer" > "Add a printer wizard"

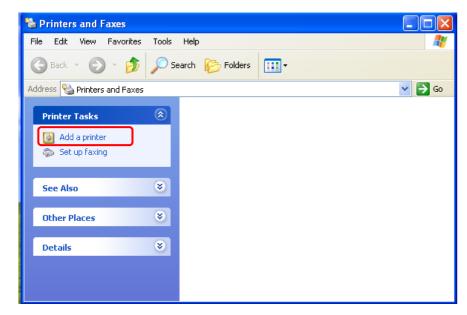

### **3.2.1** Printer Installation

(Take windows 10 for example)

 Follow the step above, select "The printer that I want isn't listed" > "Add a local printer or network printer with manual settings" > "Next"

|              |                                                                                             |        | X |
|--------------|---------------------------------------------------------------------------------------------|--------|---|
| $\leftarrow$ | 🖶 Add Printer                                                                               |        |   |
|              | Find a printer by other options                                                             |        |   |
|              | My printer is a little older. Help me find it.                                              |        |   |
|              | ○ Select a shared printer by name                                                           |        |   |
|              |                                                                                             | Browse |   |
|              | Example: \\computername\printername or<br>http://computername/printers/printername/.printer |        |   |
|              | ○ Add a printer using a TCP/IP address or hostname                                          |        |   |
|              | ○ Add a Bluetooth, wireless or network discoverable printer                                 |        |   |
|              | ○ Add a local printer or network printer with manual settings                               |        |   |
|              |                                                                                             |        |   |

Next

Cancel

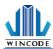

#### 2) Choose a printer port

• For USB, COM, LPT printers, please select "Use an exist port", choose the type of connected port, click "Next" (Go to step "6)")

| 🖶 Add Printer                              |                                          |                           |
|--------------------------------------------|------------------------------------------|---------------------------|
| Choose a printer port                      |                                          |                           |
| A printer port is a type of co<br>printer. | nnection that allows your computer to ex | change information with a |
| Use an existing port:                      | LPT1: (Printer Port)                     | ~                         |
| ○ <u>C</u> reate a new port:               |                                          |                           |
| Type of port:                              | Local Port                               | ~                         |
|                                            |                                          |                           |
|                                            |                                          |                           |
|                                            |                                          |                           |
|                                            |                                          |                           |
|                                            |                                          |                           |
|                                            |                                          |                           |
|                                            |                                          |                           |
|                                            |                                          | Next Cancel               |

• For TCP/IP printers, please select "Create a new port", choose the type of connected port, click "Next"

|   |                                  |                                                               | $\times$ |
|---|----------------------------------|---------------------------------------------------------------|----------|
| ← | 🖶 Add Printer                    |                                                               |          |
|   |                                  |                                                               |          |
|   | Choose a printer port            |                                                               |          |
|   | A printer port is a type of conn | ection that allows your computer to exchange information with | ۱a       |
|   | printer.                         |                                                               |          |
|   | ○ <u>U</u> se an existing port:  | LPT1: (Printer Port)                                          | $\sim$   |
|   | • Create a new port:             |                                                               |          |
|   | Type of port:                    | Local Port                                                    | $\sim$   |
|   |                                  | Local Port                                                    |          |
|   |                                  | Standard TCP/IP Port                                          |          |

| <u>N</u> ext | Cancel |
|--------------|--------|
| <br>         |        |

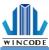

3) Key-in the IP address of the printer and then click "Next".

 $\times$ 

← 🖶 Add Printer

#### Type a printer hostname or IP address

| Device <u>type</u> :            | TCP/IP Device V |
|---------------------------------|-----------------|
| Hostname or IP <u>a</u> ddress: | 192.168.0.123   |
| Port name:                      | 192.168.0.123   |

Query the printer and automatically select the driver to use

|    | <u>N</u> ext Cancel                                                                                           |
|----|----------------------------------------------------------------------------------------------------|
| 4) | Wait for TCP/IP port dectecting.                                                                              |
| _  | × Add Printer                                                                                                 |
|    |                                                                                                    |
|    | Detecting TCP/IP port                                                                                         |
|    |                                                                                                    |
|    | Detecting the TCP/IP port<br>Windows will automatically move to the next page when the detection is complete. |
|    |                                                                                                    |
|    |                                                                                                    |
|    |                                                                                                    |
|    |                                                                                                    |
|    | Next Cancel                                                                                                   |

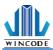

 Select "Custom", enter "Settings", key-in the port name, printer name or IP address, for Protocol select "Raw", for Port Number key-in "9100", select "OK" > "Next".

 $\times$ 

 $\times$ 

← 🖶 Add Printer

#### Additional port information required

The device is not found on the network. Make sure that:

1. The device is turned on.

- 2. The network is connected.
- 3. The device is properly configured.
- 4. The address on the previous page is correct.

If you think that the address is not correct, click Back to return to the previous page. Then correct the address and perform another search on the network. If you are sure that the address is correct, select the device type below.

| Device Type        |                      |        |
|--------------------|----------------------|--------|
| ◯ <u>S</u> tandard | Generic Network Card | $\sim$ |
| © <u>C</u> ustom   | Settings             |        |
|                    |                      |        |
|                    | Next                 | Cancel |

Configure Standard TCP/IP Port Monitor

| ort Name:                      |         | 192.168.0.1 | 23             |  |
|--------------------------------|---------|-------------|----------------|--|
| rinter Name or IP <u>A</u> ddi | ress:   | 192.168.0.1 | 23             |  |
| Protocol                       |         |             |                |  |
| () <u>R</u> aw                 |         |             | () <u>L</u> PR |  |
| Raw Settings                   |         |             |                |  |
| Port <u>N</u> umber:           | 9100    |             |                |  |
| LPR Settings                   |         |             |                |  |
| <u>Q</u> ueue Name:            |         |             |                |  |
| LPR Byte Counting              | Enabled |             |                |  |
| SNMP Status Enabl              | ed      |             |                |  |
| <u>C</u> ommunity Name:        | public  |             |                |  |
| SNMP <u>D</u> evice Index:     | 1       |             |                |  |
|                                |         |             |                |  |

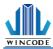

6) Choose the printer driver that you wanted to install, select the manufacturer listed at the left and then select the printer driver at the right, click "Next".

| nstall                   | the printer driv     | /er       |                                                    |   |
|--------------------------|----------------------|-----------|----------------------------------------------------|---|
|                          | Choose your printe   | er from t | the list. Click Windows Update to see more models. |   |
|                          | To install the drive | r from a  | an installation CD, click Have Disk.               |   |
| Manufa<br>OKI            | acturer              | ^         | Printers                                           | ^ |
| PICOL                    |                      |           |                                                    |   |
| RICOH<br>Samsur<br>Savin | ng                   |           | Wincode LP23D                                      |   |
| Samsur                   | -                    | >         | Wincode LP23D<br>Wincode LP423<br>Wincode LP433    | ~ |

\*If the same driver has been installed, it will show the following window, select "replace the current driver", click "Next".

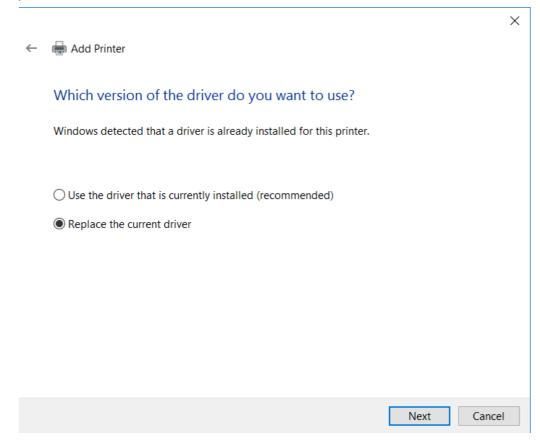

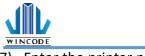

7) Enter the printer name, click "Next".

| ←  | 🖶 Add Printer                                                                                            |                                                                                                    |       |
|----|----------------------------------------------------------------------------------------------------|----------------------------------------------------------------------------------------------------|-------|
|    | Type a printer                                                                                           | r name                                                                                                    |       |
|    | Printer name:                                                                                            | Wincode LP423 (Copy 4)                                                                                                    |       |
|    | This printer will b                                                                                      | e installed with the Wincode LP423 driver.                                                                                                    |       |
|    |                                                                                                    |                                                                                                    |       |
|    |                                                                                                    |                                                                                                    |       |
|    |                                                                                                    |                                                                                                    |       |
|    |                                                                                                    |                                                                                                    |       |
|    |                                                                                                    |                                                                                                    |       |
|    |                                                                                                    | Next                                                                                                    | Cance |
| Se | elect "Do not s                                                                                          | Next hare this printer" click "Next".                                                                                                    | Cance |
| Se | _                                                                                                    |                                                                                                    | Cance |
|    | elect "Do not s<br>🖶 Add Printer                                                                         |                                                                                                    | Cance |
|    | _                                                                                                    | hare this printer" click "Next".                                                                                                    | Cance |
|    | Add Printer<br>Printer Sharin<br>If you want to sha<br>name or type a ne                                 | hare this printer" click "Next".<br>Ig<br>are this printer, you must provide a share name. You can use the sure<br>ew one. The share name will be visible to other network users. |       |
|    | Add Printer  Printer Sharin  If you want to sha name or type a ne  Do not share the                      | hare this printer" click "Next".<br>19<br>are this printer, you must provide a share name. You can use the sur<br>ew one. The share name will be visible to other network users.  |       |
|    | Add Printer  Printer Sharin  If you want to sha name or type a ne  Do not share th  Share this print     | hare this printer" click "Next".<br>Ig<br>are this printer, you must provide a share name. You can use the sur-<br>ew one. The share name will be visible to other network users. |       |
|    | Add Printer  Printer Sharin  If you want to sha name or type a ne  Do not share the                      | hare this printer" click "Next".<br>Ig<br>are this printer, you must provide a share name. You can use the sur-<br>ew one. The share name will be visible to other network users. |       |
|    | Add Printer  Printer Sharin  If you want to sha name or type a ne  Do not share th  Share this print     | hare this printer" click "Next".<br>Ig<br>are this printer, you must provide a share name. You can use the sur-<br>ew one. The share name will be visible to other network users. |       |
| Se | Add Printer  Printer Sharin  If you want to sha name or type a ne  Do not share th  Share this print     | hare this printer" click "Next".<br>Ig<br>are this printer, you must provide a share name. You can use the sur-<br>ew one. The share name will be visible to other network users. |       |
|    | Add Printer  Printer Sharin  If you want to sha name or type a ne  Do not share th  Share name Location: | hare this printer" click "Next".<br>Ig<br>are this printer, you must provide a share name. You can use the sur-<br>ew one. The share name will be visible to other network users. |       |

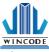

 $\times$ 

9) The user may select "Set as the default printer", click "Finish".

🔶 🖶 Add Printer

You've successfully added Wincode LP463

Set as the default printer

To check if your printer is working properly, or to see troubleshooting information for the printer, print a test page.

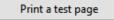

Finish Cancel

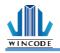

# **3.3 Printing Setup (Driver Setup)**

# 3.3.1 Page Setup

| 📾 Wincode LP423 (Copy 2) Advanced Document Properties     | $\times$ |
|-----------------------------------------------------------|----------|
| Page Setup Media Settings Calibration Options Tools About |          |
| Paper/Layout                                              |          |
| <u>N</u> ame : 4 x 3 in (10.16 x 7.62 cm)                 | -        |
| Add <u>D</u> elete <u>E</u> dit                           |          |
| Directions :  C Portrait C Landscape                      |          |
| Rotate 180 degree                                         |          |
| Settings                                                  |          |
| <u>C</u> opies : (1 ~ 9999)                               |          |
| Speed: 75 mm/s                                            |          |
| Darkness : 5                                              |          |
| Measurement : C inch C cm 🖝 mm                            |          |
|                                                           |          |
|                                                           |          |
| ОК                                                        | Cancel   |

| Item         | Description                                                                      |
|--------------|----------------------------------------------------------------------------------|
| Paper/Layout | > Name : Choose paper size (4 x 3 inch and 2 x 1 inch); User can                 |
|              | also define frequently-used paper size by adding new label                       |
|              | format.                                                                          |
|              | <ul> <li>Directions : Portrait and landscape (rotate 90 degrees); 180</li> </ul> |
|              | degrees rotation is accepted.                                                    |
|              |                                                                                  |
| Settings     | <ul> <li>Copies : Each page quantity</li> </ul>                                  |
|              | > Speed : Printing speed                                                         |
|              | Darkness : Adjust Printing darkness status.                                      |
|              | Caution: If the value is higher, that would cause the temperature                |
|              | of print head higher, and would make ribbon melting and breaking                 |
|              | easily. (Suggest value less than 8 for wax ribbon, value more than               |
|              | 10 for resin ribbon)                                                             |
|              | Measurement : inch, cm, and mm options                                           |

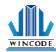

# 3.3.2 Media Settings

| m Wincode  | e LP423 (Copy 2)     | Advanced Do   | ocument Prop  | perties  | >      |
|------------|----------------------|---------------|---------------|----------|--------|
| age Setup  | Media Settings       | Calibration ( | Options Tools | s About  |        |
| ⊢ Media Se | ttings               |               |               |          |        |
|            | <u>M</u> ode :       | Thermal Tra   | nsfer         | <b>~</b> |        |
|            | <u>Type</u> :        | Label with G  | iaps          | -        |        |
|            | Gap Length(P1):      | 3.0           | (2.0 ~ 30.    | 5 mm)    |        |
|            | Gap Offset(P2):      | 0.0           | (-10.1 ~ 1    | 0.2 mm)  |        |
|            |                      | 1             | (             |          |        |
|            |                      |               |               |          |        |
| - Sensor S | ettinos              |               |               |          |        |
|            | <u>S</u> ensor Type: | Reflective    |               | -        |        |
|            |                      | Inchective    |               | <u> </u> |        |
| <b>— ~</b> |                      |               |               |          |        |
| I_ Sta     | art Position Offset: | No Offset     |               |          |        |
|            |                      |               |               |          |        |
|            |                      |               |               |          |        |
|            |                      |               |               |          |        |
|            |                      |               |               | ОК       | Cancel |

| Item       | Description                                                                                                    |
|------------|----------------------------------------------------------------------------------------------------|
| Media      | Mode: Thermal Transfer and Direct Thermal.                                                                                                    |
| settings   | "Thermal Transfer" mode means that printer needs to be loaded                                                                                                    |
|            | ribbon for printing label.                                                                                                    |
|            | "Direct Thermal" mode means that printer does not need to be loaded                                                                                                    |
|            | ribbon but need to load thermal paper.                                                                                                    |
| Media type | Label with gaps :                                                                                                    |
|            | Media Settings         Mode :         Type :         Label with Gaps         Gap Length(P1):         0.118         (0.079 ~ 1.181 inch)         Gap Offset(P2):         0.000         (-0.390 ~ 0.394 inch)    * "Gap Length" is the distance between two labels.          * "Gap Offset" means label will be moved an offset distance after |
|            | moving a gap distance (This function is not open).                                                                                                    |
|            |                                                                                                    |

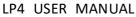

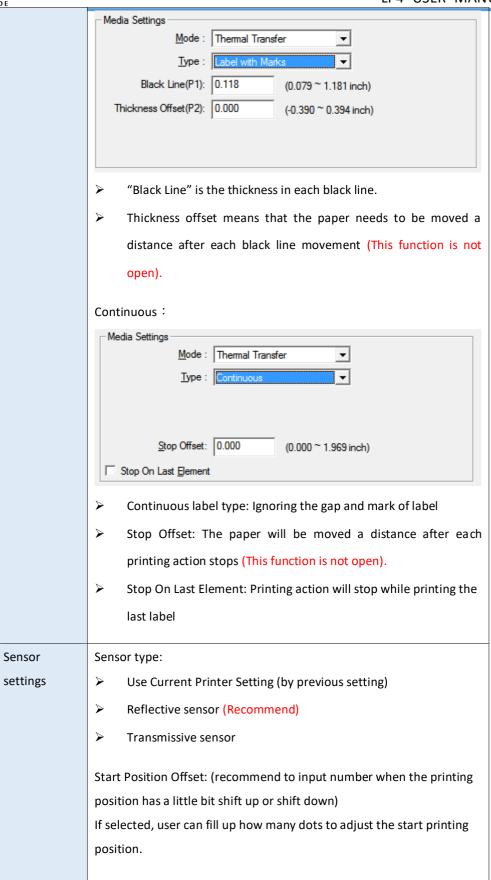

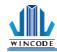

### 3.3.3 Sensor Calibration

| Wincode LP423 (Copy 2) Advanced Document Properties                                                                                                    | ×      |
|----------------------------------------------------------------------------------------------------|--------|
| Page Setup Media Settings Calibration Options Tools About                                                                                                    |        |
| Page Setup       Media Settings       Calibration       Options       Tools       About         Sensor Settings       1. Please run the sensor calibration after the label material has been changed.       2. Each time of sensor calibration will feed 15 inches long label for usage.         Label Type :       Label with Gaps          Sensor :       Reflective          © Auto Calibration       Start Calibration         © Manual Set |        |
|                                                                                                    |        |
|                                                                                                    |        |
| ОК                                                                                                    | Cancel |

Please run the sensor calibration after the label material has been changed, if it is the same material but different size and then only need to adjust the page setup of WinLabel. It is recommended to use the auto detection, if there are specific materials that the sensor cannot detect, and then switch to manual setup, select the sensor strength and set the numeral of the sensor (The value range of sensor is from 5 to 100, less value is more sensitive)

| Manual Set                  |                                                                 |
|-----------------------------|-----------------------------------------------------------------|
| Sensor Strength :           | Middle                                                          |
| Reflective Sensor Value :   | 15                                                              |
| Transmissive Sensor Value : | 15                                                              |
| NOTE: the value r           | range of sensor is from 5 to 100, less value is more sensitive. |
|                             | Set to Printer                                                  |
|                             |                                                                 |

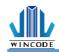

# 3.3.4 Options

| age Setup Media | Settings Calibra   | ation Options To | ools About       |        |
|-----------------|--------------------|------------------|------------------|--------|
| After Print     |                    |                  |                  |        |
| ✓ Use Curren    | t Printer Settings |                  |                  |        |
| € <u>N</u> one  | 💿 <u>T</u> ear Off | C <u>P</u> eeler | C <u>C</u> utter |        |
|                 |                    |                  |                  |        |
|                 |                    |                  |                  |        |
|                 |                    |                  |                  |        |
|                 |                    |                  |                  |        |
|                 |                    |                  |                  |        |
|                 |                    |                  |                  |        |
|                 |                    |                  |                  |        |
|                 |                    |                  |                  |        |
|                 |                    |                  | U <u>s</u> er Co | mmands |
|                 |                    |                  |                  |        |

| Item        | Description                                                                                                    |
|-------------|----------------------------------------------------------------------------------------------------|
| After Print | Use Current Printer Settings: the default setting<br>Remove tick option would have below several options                                                                                                    |
|             | <ul> <li>None: The label is stopped after printing last label.</li> <li>Wincode LP423 (Copy 2) Advanced Document Properties</li> </ul>                                                                                                    |
|             | Page Setup       Media Settings       Calibration       Options       Tools       About         After Print <ul> <li>Use Current Printer Settings</li> <li>Image: None</li> <li>Image: Tear Off</li> <li>Image: Peeler</li> <li>Image: Cutter</li> <li>Image: Tear Off</li> <li>Image: Peeler</li> <li>Image: Tear Off</li> <li>Image: Tear Off</li> <l< th=""></l<></ul> |
|             | Press a button to print     Uger Commands      OK Cancel                                                                                                    |

| DE | LP4 USER M                                                                                                    |
|----|----------------------------------------------------------------------------------------------------|
|    | Tear off: The label gap is stopped at the tear off position to let<br>user easily tear off label.                                                                                                    |
|    | The tear off position is adjustable as long as ticking "Tear Off Position" option.                                                                                                    |
|    | 📾 Wincode LP423 (Copy 2) Advanced Document Properties 🛛 🗙                                                                                                    |
|    | Page Setup Media Settings Calibration Options Tools About                                                                                                    |
|    | After Print                                                                                                    |
|    | Use Current Printer Settings                                                                                                    |
|    | C None C Tear Off C Peeler C Qutter                                                                                                    |
|    | Tear Off Position Default (0 Dots)                                                                                                    |
|    |                                                                                                    |
|    |                                                                                                    |
|    | Press a button to print                                                                                                    |
|    |                                                                                                    |
|    |                                                                                                    |
|    | Uger Commands                                                                                                    |
|    |                                                                                                    |
|    | OK Cancel                                                                                                    |
|    | > Peeler: Peeler module can peel labels continuously while printing                                                                                                    |
|    | <ul> <li>Peeler: Peeler module can peel labels continuously while printing</li> <li>The printer will run the next label after removing peeled label.</li> <li>Peer position can be adjustable as long as ticking "Peel Off</li> </ul>                                                                                                    |
|    | The printer will run the next label after removing peeled label.                                                                                                    |
|    | The printer will run the next label after removing peeled label.<br>Peer position can be adjustable as long as ticking "Peel Off                                                                                                    |
|    | The printer will run the next label after removing peeled label.<br>Peer position can be adjustable as long as ticking "Peel Off<br>Position" option.                                                                                                    |
|    | The printer will run the next label after removing peeled label. Peer position can be adjustable as long as ticking "Peel Off Position" option. Wincode LP423 (Copy 2) Advanced Document Properties Y Page Setup Media Settings Calibration Options Tools About After Print                                                                                                    |
|    | The printer will run the next label after removing peeled label. Peer position can be adjustable as long as ticking "Peel Off Position" option. Wincode LP423 (Copy 2) Advanced Document Properties Y Page Setup Media Settings Calibration Options Tools About After Print Use Current Printer Settings                                                                                                    |
|    | The printer will run the next label after removing peeled label. Peer position can be adjustable as long as ticking "Peel Off Position" option. Wincode LP423 (Copy 2) Advanced Document Properties Y Page Setup Media Settings Calibration Options Tools About After Print                                                                                                    |
|    | The printer will run the next label after removing peeled label. Peer position can be adjustable as long as ticking "Peel Off Position" option. Wincode LP423 (Copy 2) Advanced Document Properties Y Page Setup Media Settings Calibration Options Tools About After Print Use Current Printer Settings                                                                                                    |
|    | The printer will run the next label after removing peeled label. Peer position can be adjustable as long as ticking "Peel Off Position" option. Wincode LP423 (Copy 2) Advanced Document Properties  Page Setup Media Settings Calibration Options Tools About  After Print  Set Current Printer Settings  None  Tear Off  Description  Cutter  Cutter |
|    | The printer will run the next label after removing peeled label. Peer position can be adjustable as long as ticking "Peel Off Position" option. Wincode LP423 (Copy 2) Advanced Document Properties  Page Setup Media Settings Calibration Options Tools About  After Print  Set Current Printer Settings  None  Tear Off  Description  Cutter  Cutter |
|    | The printer will run the next label after removing peeled label. Peer position can be adjustable as long as ticking "Peel Off Position" option. Wincode LP423 (Copy 2) Advanced Document Properties  Page Setup Media Settings Calibration Options Tools About  After Print  Set Current Printer Settings  None  Tear Off  Description  Cutter  Cutter |
|    | The printer will run the next label after removing peeled label. Peer position can be adjustable as long as ticking "Peel Off Position" option. Wincode LP423 (Copy 2) Advanced Document Properties  Page Setup Media Settings Calibration Options Tools About  After Print  Set Current Printer Settings  None  Tear Off  Description  Cutter  Cutter |
|    | The printer will run the next label after removing peeled label. Peer position can be adjustable as long as ticking "Peel Off Position" option. Wincode LP423 (Copy 2) Advanced Document Properties  Page Setup Media Settings Calibration Options Tools About  After Print  Set Current Printer Settings  None  Tear Off  Description  Cutter  Cutter |
|    | The printer will run the next label after removing peeled label.<br>Peer position can be adjustable as long as ticking "Peel Off<br>Position" option.<br>Wincode LP423 (Copy 2) Advanced Document Properties ×<br>Page Setup Media Settings Calibration Options Tools About<br>Mone Tear Off Peeler Cutter<br>Peel Off Position Default (0 Dots)                                                                                                    |
|    | The printer will run the next label after removing peeled label.<br>Peer position can be adjustable as long as ticking "Peel Off<br>Position" option.<br>Wincode LP423 (Copy 2) Advanced Document Properties ×<br>Page Setup Media Settings Calibration Options Tools About<br>Mone Tear Off Peeler Cutter<br>Peel Off Position Default (0 Dots)                                                                                                    |
|    | The printer will run the next label after removing peeled label.  Peer position can be adjustable as long as ticking "Peel Off Position" option.  Wincode LP423 (Copy 2) Advanced Document Properties  V  Vege Setup Media Settings Calibration Options Tools About  Vege Commands  Uger Commands                                                                                                    |
|    | The printer will run the next label after removing peeled label.  Peer position can be adjustable as long as ticking "Peel Off Dostion" option.  Wincode LP423 (Copy 2) Advanced Document Properties  Wincode LP423 (Copy 2) Advanced Document Properties  Wincode LP423 (Copy 2) Advanced Document Prope |
|    | The printer will run the next label after removing peeled label.<br>Peer position can be adjustable as long as ticking "Peel Off<br>Dostion" option.<br>Wincode LP423 (Copy 2) Advanced Document Properties *<br>*<br>*<br>*<br>*<br>*<br>*<br>*<br>*<br>*<br>*<br>*<br>*<br>*                                                                                                    |

|          | "Cut Position" is ticked, the cutting position can be adjustable.         |
|----------|---------------------------------------------------------------------------|
|          | Hincode LP423 (Copy 2) Advanced Document Properties X                     |
|          | Page Setup Media Settings Calibration Options Tools About                 |
|          | After Print                                                               |
|          |                                                                           |
|          | C None C Tear Off C Peeler C Outter                                       |
|          |                                                                           |
|          | Every Cut 1 (1 ~ 255 Label)                                               |
|          | Cut Position     Default (0 Dots)                                         |
|          | Press a button to print                                                   |
|          |                                                                           |
|          |                                                                           |
|          | U <u>s</u> er Commands                                                    |
|          |                                                                           |
|          | OK Cancel                                                                 |
| User     | User can fill up printer commands in this dialog when it is needed. Selec |
| Commands | and press "", a new window will pop out and the use can type in the       |
| Commanus | commands.                                                                 |
|          | Commanus.                                                                 |
|          | User Commands X                                                           |
|          |                                                                           |
|          | Start of Job:                                                             |
|          | End of Job:                                                               |
|          | Start of Page:                                                            |
|          |                                                                           |
|          | End of Page:                                                              |

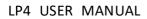

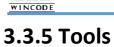

|                             | LP423 (Copy 2)<br>Media Settings |        |   | t Prope<br>Tools | About             | × |
|-----------------------------|----------------------------------|--------|---|------------------|-------------------|---|
| Print                       | Generic <u>T</u> e               | est il |   |                  | <u>S</u> elf Test |   |
| Action                      | <u>R</u> eset Print              | er     |   | <u> </u>         | Label Feed        |   |
|                             | Factory <u>D</u> efa             | aults  |   |                  |                   |   |
| - Send to F                 | rinter                           |        |   |                  |                   |   |
| _                           | Printer Comma                    |        | _ |                  | File              |   |
| <ul> <li>Display</li> </ul> | Prompt <u>M</u> essages          | 3      |   |                  |                   |   |
|                             |                                  |        |   |                  |                   |   |
|                             |                                  |        |   |                  |                   |   |

| Item            | Description                                                                                                    |
|-----------------|----------------------------------------------------------------------------------------------------|
| Print           | <ul> <li>Generic Test: Order printer to print a label with texts for<br/>testing purpose.</li> <li>Self Test: Order printer to print a label with inside parameters<br/>of printer.</li> </ul>                   |
| Action          | <ul> <li>Reset Printer : Restart printer.</li> <li>Factory Defaults : Inside parameters to be default</li> <li>Label Feed : Order printer to deliver a label come out</li> </ul>                                 |
| Send to Printer | <ul> <li>Printer Command: Send commands to the printer, please refer<br/>to the <u>Wincode's Command Manual</u>.</li> <li>Files : Select a command file (*.prn) from the stored space of<br/>computer</li> </ul> |

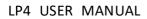

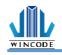

### 3.3.6 About

WinLabel driver version

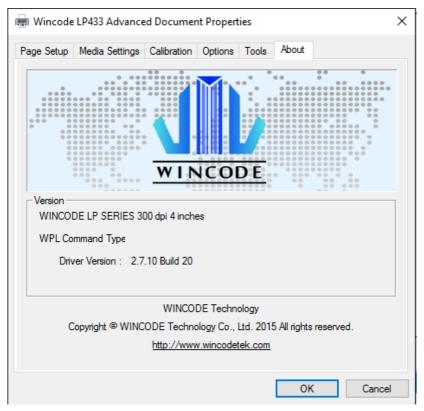

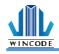

# 4.WinLabel tool suite

### 4.1 Software Introduction

WinLabel tool suit is supported the below platform: Windows XP SP3, Vista,

Windows 7, Windows 8, Windows 8.1, Windows10, Server 2003, Server 2008,

Server 2012 and Server 2012R2 operation system (32 bit and 64 bit).

Note: The monitor resolution needs to have at least 1024 x 768 for normal use.

| lcons    | Description                                           |
|----------|-------------------------------------------------------|
|          | WinLabel : Label editing software                     |
|          | Printer Utility : Printer tool                        |
| <b>9</b> | Install Driver : Driver installation                  |
|          | Firmware Driver : Firmware update tool                |
|          | Check for Update : Version check                      |
| 6        | Uninstall WinLabel : Uninstall all installed software |

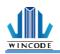

### 4.2 Software Installation

Click "WINLABEL\_SETUP.EXE" file in the CD disc, and then choose a preferred language (traditional Chinese, simplified Chinese, and English) and input a stored path to finish software installation.

| x                                                                                      | 2                                           |
|----------------------------------------------------------------------------------------|---------------------------------------------|
| WINCODE Technology<br>WinLabel B 2.6.2                                                 | WINCODE Technology<br>WinLabel B 2.6.2      |
| Setup requires 34 MB in:<br>CtiProgram Files (KBG)\WINCODE Technology\WinLabel B\      | WinLabel B has been successfully installed. |
| You must agree to the Licenses terms and conditions before you can install WinLabel B. | Run                                         |
| I agree to the License terms and conditions.                                           |                                             |
|                                                                                        | Advanced Installer                          |

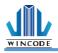

## 4.3 WINLABEL Label Editing Software

#### The Welcome screen

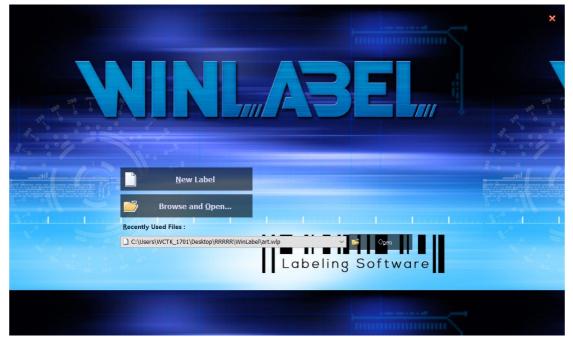

#### The main screen

| L      C      C     C      C | WLProgram1* - WinLabel _ 8 ×                                                                                                    |
|----------------------------------------------------------------------------------------------------|----------------------------------------------------------------------------------------------------|
| Page Setup         Image: Setup         Finite Privile         Privile         Page Setup         Segue UI         ▼ 12         ▼           Image: Privile Setup         Printer         Privile         Privile         Page Setup         Image: Segue UI         ▼ 12         ▼           Image: Page Setup         Privile         Page Setup         Image: Segue UI         ▼ 12         ▼           Image: Page Setup         Privile         Page Setup         Page Setup         Image: Segue UI         ▼ 12         ▼           Image: Page Setup         Privile         Page Setup         Page Setup         Page Setup         Image: Segue UI         ▼ 12         ▼           Image: Page Setup         Privile         Page Setup         Page Setup         Page Setup         Page Setup         Page Setup         Image: Segue UI         ▼ 12         ▼           Image: Page Setup         Page Setup         Page Setup         Page Setup         Page Setup         Page Setup         Page Setup         Image Setup         Image Setup         Image Setup         Page Setup         Image Setup         Image Setup         Image Setup         Image Setup         Image Setup         Image Setup         Image Setup         Image Setup         Image Setup         Image Setup         Image Setup         Im                                                                                                    | T<br>Iext 10 20 GS1 Shape Picture<br>Barcoder Barcode Barcode Children                                                                |
| Print Edit Format                                                                                                    | Create Object Properties                                                                                                    |
| ₩ WLProgram1* ×                                                                                                    | ▼ Data Source → X                                                                                                    |
|                                                                                                    | I 1199, 1199, 1299, 1779, 1999, mm<br>▲ Fixed<br>Schlarzation<br>⇒ Database Field<br>⇒ External USB Device<br>Object List  × X        |
| Single-line Text<br>Multi-line Text                                                                                                    | A 2DBar1<br>+ Line<br>Diagonal<br>A Diagonal<br>Box<br>A Box1<br>Ellipse1<br>Picture<br>A Picture1<br>V<br>Mel Size: 99.00 x 76:20 mm |

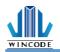

# 4.4 Update settings and update check

After entering to the WinLabel program, click the "Check for Update" icon in the "TOOLS" page and check if it is the latest version. Then program can be updated automatically. Besides, user can click "Update Settings" icon to adjust update settings

|    | FILE                      | MAI               | N VIEW                             | ARRANG        | GE DATAE           | BASE    |   |
|----|---------------------------|-------------------|------------------------------------|---------------|--------------------|---------|---|
|    | Printer<br>Utility<br>Too | Install<br>Driver | Update Up<br>Settings Ch<br>Update | leck          |                    |         |   |
| Up | date Option               | s                 |                                    |               |                    | ×       | 1 |
|    | ) Do not che              | ck for update     | es automatically                   |               |                    |         |   |
|    |                           |                   | o download and inst                | all updates   |                    |         |   |
| 0  | Check and                 | automatically     | / download and inst                | all:          | All $\sim$         | updates |   |
| c  | heck frequen              | icy:              | 2 days                             |               |                    |         |   |
| N  | lext check: 14            | 4:31:26 PM V      | Vednesday, Octobe                  | r 28, 2015    |                    |         |   |
| D  | ownloads fol              | der:              | C:\ProgramData                     | WinCode Techn | ology\WinLabel\upo | dates\  |   |
|    |                           |                   |                                    |               | ОК                 | Cancel  |   |
|    | WinLabe                   | el.               |                                    |               |                    | ×       |   |
| Y  | our softwa                | are is up t       | o date                             |               |                    |         |   |
|    |                           |                   |                                    |               |                    |         |   |
|    |                           |                   |                                    |               |                    |         |   |
|    |                           |                   |                                    | OK            |                    |         |   |

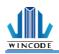

### 4.5 Firmware update Tool

- When user get the \*.ulf file from the manufacturer, please execute the file under the interface WinLabel installed. The system will auto connect the firmware update tool. After confirm the version please press "burn" and wait until the "update finished" information from the printer.
- The update procedure can run with USB 
  < RS-232 
  < LPT 
  < Ethernet
- Press the search button when using Ethernet, the system will search the office network and then list the printers.

| Port          |                                                | Ver. 2.2.0.20 [Lycaor |
|---------------|------------------------------------------------|-----------------------|
| Туре :        |                                                |                       |
| Connection:   | 192.168.0.24:9100<br>Name:IP24 LP423A MAC:70   | :B3:D5:3F:40:19       |
|               | 192.168.0.27:9100<br>Name:Label Printer MAC:70 | :B3:D5:3F:40:02       |
|               |                                                | Search                |
| Printer Infor | nation                                         |                       |
| S/N:          |                                                |                       |
| F₩ Ver:       |                                                |                       |
| Firmware Fil  |                                                |                       |
|               |                                                |                       |
| For :         |                                                |                       |
| Mode :        |                                                |                       |
| Version :     |                                                |                       |
|               |                                                |                       |

| Item            | Description                                                                                                    |
|-----------------|----------------------------------------------------------------------------------------------------|
| Port            | <ul> <li>term : select the connecting way: USB, RS-232, LPT, Ethernet<br/>(not available yet)</li> <li>connect : select the printer connected</li> </ul>        |
| Firmware file   | <ul> <li>Confirm the burn version</li> <li>The system will auto connect the firmware update tool and show the information while executing *.ulf file</li> </ul> |
| Burn            | Burn the firmware into the printer                                                                                                    |
| Get information | Get the serial number and the firmware version of the printer                                                                                                   |
| Exit            | Leave the firmware update tool                                                                                                    |

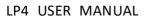

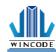

# 5. Printer Utility

| HOME<br>Interface Port USB<br>Printer Selection USB | 005 IWincode I P433 + Port D                                                    | Download Upload    | Ci<br>Printe<br>Summa | r Settings File<br>Managemen<br>Page | Send<br>t Command | mm Unit<br>Converter<br>Tools | AGE 👻 |
|-----------------------------------------------------|---------------------------------------------------------------------------------|--------------------|-----------------------|--------------------------------------|-------------------|-------------------------------|-------|
| Printer Summary                                     |                                                                                 |                    |                       |                                      |                   |                               |       |
| Name:                                               | LP433A                                                                          | Status:            | Ready                 |                                      | Get S             | latus                         |       |
| Serial Number:                                      | W8L624090002Y                                                                   |                    |                       |                                      |                   |                               |       |
| Firmware Version:                                   | 1.0.62                                                                          |                    | Usage R               | ecords                               |                   | Internet Information          |       |
| Boot Version:                                       | 1.0-2015/09/05                                                                  | Printed Length:    |                       | 193 M                                | Printer Name :    | Label Printer                 |       |
| Resolution:                                         | 300 DPI                                                                         | Pages printed:     |                       | 4293                                 | IP :              | 192.168.101.128:9100          |       |
| Command:                                            | WPL                                                                             | Cutting Times:     |                       | 0                                    | MAC :             | 70-B3-D5-3F-40-24             |       |
| Send Command                                        |                                                                                 |                    |                       |                                      |                   |                               |       |
| Sensor and Paper Size De                            |                                                                                 |                    |                       |                                      | Records:          |                               |       |
| been changed.                                       | calibration after the label material has<br>alibration will feed 15 inches long | Get Label Size     | •                     | Get Sensor Value                     |                   |                               |       |
| <ul> <li>Auto Calibration</li> </ul>                | O Manual Settings                                                               | Cutter Turing Cloc | kwise                 | Cutter Turning Anti-Clock            | w                 |                               |       |
| Label Type:                                         | Label with Gaps 🔹                                                               | Restore Factory De | faults                | Print Self Test                      |                   |                               |       |
| Sensors:                                            | Reflective *                                                                    | Reset Printer      |                       | Enter DUMP Mode                      |                   |                               |       |
| St                                                  | art Calibration                                                                 |                    |                       |                                      |                   |                               |       |
| Pape                                                | r Size Detection                                                                |                    |                       |                                      |                   |                               |       |

| Item           | Description                                                                      |
|----------------|----------------------------------------------------------------------------------|
| Interface port | Interface port selection: USB, RS232, LPT (Centronics), Ethernet.                |
| Printer        | While printer is connected to the computer, the program can automatically detect |
| selection      | printer equipment. Then user can select a printer from a pulldown list.          |
| Port settings  | When RS-232, Ethernet selected, click for interface settings                     |
|                | • RS-232: bps, data bit, parity check, stop bit, flow control selection.         |
|                | RS232 ×                                                                          |
|                | Bits Per Second : 115200 ~                                                       |
|                | Data Bits : 8 🗸 🗸                                                                |
|                | Parity Check : None ~                                                            |
|                | Stop Bit : 1                                                                     |
|                | Flow Control : Hardware 🗸 🗸                                                      |
|                | OK Cancel                                                                        |

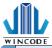

#### LP4 USER MANUAL

|             | Ethernet: auto or manual insert selection                                                                      |  |  |  |  |  |
|-------------|----------------------------------------------------------------------------------------------------|--|--|--|--|--|
|             | Set TCP/IP Port                                                                                                |  |  |  |  |  |
|             | Auto Detect                                                                                                    |  |  |  |  |  |
|             | 192.168.0.27:9100<br>Label Printer [70:B3:D5:3F:40:02]<br>192.168.0.29:9100<br>IP29 LP423A [70:B3:D5:3F:40:1C] |  |  |  |  |  |
|             | O Input IP : 192.168.0.60                                                                                      |  |  |  |  |  |
|             | Port : 9100                                                                                                    |  |  |  |  |  |
|             | OK Cancel                                                                                                    |  |  |  |  |  |
| Download    | The current printer setting information can be showed in the Printer Summary area.                             |  |  |  |  |  |
| information |                                                                                                    |  |  |  |  |  |
| Upload      | The setting information in the Printer Utility will be uploaded to the printer.                                |  |  |  |  |  |
| information |                                                                                                    |  |  |  |  |  |

### 5.1 Printing Summary

|       | - Listing a maintain in                                                                                       | f                                               |                             |
|-------|----------------------------------------------------------------------------------------------------|-------------------------------------------------|-----------------------------|
|       | Listing printer in                                                                                            | formation                                       |                             |
|       | Printer Summary                                                                                               |                                                 |                             |
|       | Name:                                                                                                    | Status: No Connection                           | Get Status                  |
|       | Serial Number:                                                                                                |                                                 |                             |
|       | Firmware Version:                                                                                             | Usage Records                                   | Internet Information        |
|       | Boot Version:                                                                                                 | Printed Length:                                 | Printer Name :              |
|       | Resolution:                                                                                                   | Pages printed :                                 | IP :                        |
|       | Command:                                                                                                    | Cutting Times:                                  | MAC :                       |
|       | Send Command wind                                                                                             | low                                             |                             |
|       | Send Command                                                                                                  |                                                 |                             |
|       | Sensor and Paper Size Detection<br>1 Please run the sensor calibration after the label materi<br>been changed | al has<br>Get Label Size Get Sensor Yalue       | Records:                    |
|       | <ol> <li>Each time of sensor calibration will feed 15 inches los<br/>label for usage.</li> </ol>              | ng                                              |                             |
|       | Auto Calibration     Manual Settings                                                                          | Cutter Turing Clockwise Cutter Turning Anti-Clo | icke                        |
|       | Label Type: Label with Gaps * Sensors: Reflective *                                                           | Restore Factory Defaults Print Self Test        |                             |
|       |                                                                                                    | Reset Printer Enter DUMP Mode                   | •                           |
|       | Start Calibration                                                                                             |                                                 |                             |
|       | Paper Size Detection                                                                                          |                                                 |                             |
|       | Link to WinCode Offical Website.                                                                              |                                                 |                             |
|       | Link to wincode omtai website.                                                                                |                                                 |                             |
|       | • Start Calibration                                                                                           |                                                 |                             |
|       |                                                                                                    | acar calibration of                             | tor the lebel meterial he   |
|       |                                                                                                    |                                                 | ter the label material ha   |
|       | been changed, if i                                                                                            | t is the same mate                              | erial but different size ar |
|       | then only need to                                                                                             | adjust the page s                               | etup of WinLabel. It is     |
|       | -                                                                                                    |                                                 | •                           |
|       |                                                                                                    |                                                 | ection, if there are specif |
|       | materials that the                                                                                            | e sensor cannot de                              | etect, and then switch to   |
| inter |                                                                                                    |                                                 | ength and set the numer     |

|                     | LP4 USER MANUAL                                                                                                    |
|---------------------|----------------------------------------------------------------------------------------------------|
| Summary             | <ul> <li>of the sensor (The value range of sensor is from 5 to 100, less value is more sensitive)</li> <li>Paper Size Detection         Printer will detect the paper size and get detecting result in the right table as below Figure         LABCALIBRATE Sent.         Paper Length (mm) : 7.37         Gap Length (mm) : 2.67     </li> </ul>                                                                                                    |
|                     | <ul> <li>Get Label Size: The detecting value of label size will be showed<br/>in the right table</li> <li>Get sensor value: The detecting value of sensors will be<br/>showed in the right table</li> <li>Cutter Turning Clockwise : Cutter cuts label from up to down<br/>(Fully cut)</li> <li>Cutter Turning Anti-Clockwise : Cutter cuts from down to up<br/>(Not completely cut-off)</li> <li>Restore Factory Defaults: The parameters of printer will be<br/>factory default setting.</li> <li>Printer Self Test: Printer will print the inside settings on the<br/>label</li> <li>Reset Printer : Restart the printer</li> <li>Enter DUMP Mode: Entering to the DUMP mode (Press<br/>"menu" to return the original mode)</li> </ul> |
| Settings            | Please refer to the 3.5.2 Settings                                                                                                    |
| File<br>Management  | Send the selected file to the printer and then print the files on the list                                                                                                    |
| Send                | Send command to the printer, please refer to the Printer Command                                                                                                    |
| command             | Manual.                                                                                                    |
| Unit- Tools<br>page | Printing unit: millimeter (mm), centimeter (cm), inch (in.)                                                                                                    |

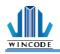

# 5.2 Settings

| HOME<br>Interface Port USB<br>Printer Selection USB003 [M | Vincode LP423  Port Setting Printer |   | Vriload Upload Trint Summ     |                         | Send        | Unit mm 🔹         | LANGUAGE<br>Unit<br>Converter |
|-----------------------------------------------------------|-------------------------------------|---|-------------------------------|-------------------------|-------------|-------------------|-------------------------------|
| inter Setup                                               |                                     |   |                               |                         |             |                   |                               |
| Print Job                                                 |                                     |   | Others                        |                         | Time Settin | ngs               |                               |
| Name                                                      | Value                               |   | Name                          | Value                   | Time on th  | e Printer:        |                               |
| Options                                                   |                                     |   | Characters                    |                         |             |                   |                               |
| Printing Speed (mm)                                       | 76.2                                |   | Character set                 | DOS 437 (Eng lish - US) |             |                   | Get Time                      |
| Printing Darkness                                         | 8                                   |   | 4 RS-232                      |                         |             |                   | Get Tille                     |
| A Device                                                  |                                     |   | Bits Per Second               | 115200                  |             |                   |                               |
| Device Selection                                          | Normal                              |   | Data Bits                     | 8                       |             | Apply Computer Ti | ime to Printer                |
| Printing Mode                                             | Thermal transfer printi             |   | Parity Check                  | None                    |             | , .               |                               |
| 4 Location                                                |                                     |   | Stop Bit                      | 1                       |             |                   |                               |
| Feed Position Offset                                      | 0                                   |   | Flow Control                  | Hardware                | Manual:     | 12/ 5/2016        |                               |
| Start Position Offset                                     | 0                                   |   | Internet Connection           |                         |             |                   |                               |
| Feed to device after pa                                   | Close                               |   | Connect Method                | DHCP                    |             | 6:14:10 PM        |                               |
| I Drawing                                                 |                                     |   | Port                          | 9100                    |             |                   |                               |
| Label Direction                                           | Page Out from Top                   |   | Name                          | WCPT                    |             | Set to            | o Printer                     |
| Mirror drawing                                            | No                                  | - | <ul> <li>Bluetooth</li> </ul> |                         |             |                   |                               |
| Media                                                     |                                     |   | System                        |                         |             |                   |                               |
| Name                                                      | Value                               |   | Name                          | Value                   | -           |                   |                               |
| <ul> <li>Sensor</li> </ul>                                |                                     |   | ✓ Settings                    |                         |             |                   |                               |
| Label Sensor                                              | Reflective                          |   | Keyboard input country        | US Keyboard             |             | Factory Defa      | ault                          |
| Sensor Sensitivity                                        | Low                                 |   | On-screen display lang        | English                 |             |                   |                               |
| 4 Label                                                   |                                     |   | LCD Contrast                  | Normal                  |             |                   |                               |
| Label Type                                                | Label with Gaps                     |   | Buzzer Volume                 | Middle                  |             |                   |                               |
| Paper Width (mm)                                          | 101.6                               |   | Feed after cover close        | Close                   |             | Undo All Modif    | ications                      |
| Paper Length (mm)                                         | 76.2                                |   | - CMD                         |                         |             |                   |                               |
| - GAP                                                     |                                     |   | Printer CMD                   | WPL                     |             |                   |                               |
| Gap Length (mm)                                           | 3.05                                |   |                               |                         |             |                   |                               |
| Length After Gap (mm)                                     | 0                                   |   |                               |                         |             |                   |                               |
| ✓ Sensor ¥alue                                            |                                     |   |                               |                         |             |                   |                               |
| Reflective Sensor Value                                   | 15                                  | - |                               |                         |             |                   |                               |

### 1) Print Job

| Item                          | Description                                                                 |  |  |  |
|-------------------------------|-----------------------------------------------------------------------------|--|--|--|
| Printing Speed(mm)            | Select required speed                                                       |  |  |  |
| Printing Darkness             | Select required parameters from 0 to 15; adjust the printer head            |  |  |  |
|                               | temperature (8 is recommended for wax ribbon)                               |  |  |  |
| Device Selection              | Normal, tear-off, peel-off and cutter modes are selectable.                 |  |  |  |
| Printing Mode                 | Direct Thermal and Thermal Transfer modes are selectable                    |  |  |  |
| Feed Position Offset (After   | Input required parameters. (If printer is connected cutter/peeler, user may |  |  |  |
| printing)                     | use this offset settings. Otherwise, the default is 0)                      |  |  |  |
| Start Position Offset (Before | Input the required parameters (plus value is feeding more distance; minus   |  |  |  |
| printing)                     | value is back feeding more distance)                                        |  |  |  |
| Feed to device after pause    | Close: When user presses pause button, printer will stop printing           |  |  |  |
|                               | immediately.                                                                |  |  |  |
|                               | Open: When press pause button, printer will stop printing after             |  |  |  |
|                               | completing the current label.                                               |  |  |  |
| Label Direction               | Label-out from top or Label-out from bottom                                 |  |  |  |
| Mirror Drawing                | No effect or mirror reflection (Not available now)                          |  |  |  |
| Drawing origin X axis offset  | Input the required parameters (Not available now)                           |  |  |  |
| Drawing origin Y axis offset  | Input the required parameters (Not available now)                           |  |  |  |

\* 203 dpi:8dot=1mm, 300 dpi:12dot=1mm

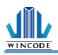

### 2) Media

| Item                               | Description                                                                 |  |  |  |
|------------------------------------|-----------------------------------------------------------------------------|--|--|--|
| Sensor-Label Sensor                | Which sensor is using; Reflective and Transmissive                          |  |  |  |
| Sensor-Sensor Sensitivity          | Low/Middle/High are selectable                                              |  |  |  |
| Label-Label Type                   | Label with Gaps, Label with Black Line, and Continuous label are selectable |  |  |  |
| Label-Paper Width                  | The user can enter the parameter. (default: 4 inches)                       |  |  |  |
| Label-Paper Length                 | The user can enter the parameter. (default: 3 inches)                       |  |  |  |
| Gap-Gap Length                     | The user can enter the parameter. (default: 0.4016 inches)                  |  |  |  |
| Gap-Length after Gap               | The user can enter the parameter.                                           |  |  |  |
| Label with Black Line-Black Line   | The user can enter the parameter. (default: 0.4016 inches)                  |  |  |  |
| Thickness                          | (Only when it is loaded the label with black line.)                         |  |  |  |
| Label with Black Line-Length after | The user can enter the parameter.                                           |  |  |  |
| Black Line                         | (Only when it is loaded the label with black line.)                         |  |  |  |
| Sensor Value- Reflective           | The user can enter the parameter.                                           |  |  |  |
| Sensor Value-Transmissive          | The user can enter the parameter.                                           |  |  |  |

### 3)Others

| Item                | Description                                                               |  |  |
|---------------------|---------------------------------------------------------------------------|--|--|
| Characters          | The user can select the parameter.                                        |  |  |
| RS-232              | Can be set when the port is RS-232.                                       |  |  |
| Internet Connection | The default is DHCP, if select manual, the user can adjust the parameter, |  |  |
| Bluetooth           | The user can enter the name and PIN code.                                 |  |  |

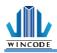

### 4)System

| Item                          | Description                                                           |  |  |  |
|-------------------------------|-----------------------------------------------------------------------|--|--|--|
| Setup-Keyboard Input country  | The default is US Keyboard                                            |  |  |  |
| Setup-On-screen display       | English, Traditional Chinese, Simplified Chinese, Spanish, Italian,   |  |  |  |
| language                      | Vietnamese.                                                           |  |  |  |
| Setup-LCD Contrast            | Review the LCD contrast settings .                                    |  |  |  |
| Setup-Buzzer volume           | Rreview the Buzzer volume settings in the printer                     |  |  |  |
| Setup-Feed after cover closed | Close / Open                                                          |  |  |  |
| Setup-label used up           | Close / Open (Optional)                                               |  |  |  |
| indication                    |                                                                       |  |  |  |
| Setup-label length Error      | Close / Open, after selected, when the label size does not match the  |  |  |  |
| control                       | setting, the system will send the error report.                       |  |  |  |
| Printer Command               | Printer Emulation Switch                                              |  |  |  |
|                               | Auto Detect (Default), detect WPL, TSPL, ZPL, EPL, DPL automatically. |  |  |  |

### 5)Time Setup

| Item                             | Description                                                                                                    |
|----------------------------------|----------------------------------------------------------------------------------------------------|
| Printer Current Time             | <ul> <li>Get the timw : to get the current time of the printer</li> <li>Set the time of the computer to the printer</li> <li>Manual setup : the user can setup the time of the printer</li> </ul> |
| Reset to manufacturer<br>default | Reset the printer to manufacturer default                                                                                                    |
| Undo                             | Reset the numeral to the original numeral, will not affect the setup in the printer.                                                                                                    |

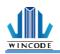

# 5.3 File Management

|                   | WINCODE                                                   | E Printer Utility                           |                 | _ ×               |
|-------------------|-----------------------------------------------------------|---------------------------------------------|-----------------|-------------------|
| HOME              |                                                           |                                             |                 | language 👻 🧱      |
|                   | · 😢 🛨 🏦                                                   | () 🎝 🖿                                      | Unit mm         | ▼                 |
| Printer Selection | Port Download Upload     Settings Information Information | Printer Settings File<br>Summary Management | Send<br>Command | Unit<br>Converter |
| Printer           |                                                           | Page                                        | Tools           | ;                 |
| File Management   |                                                           |                                             |                 | ^                 |
| C: [RamDisk]      | Get File List Format T                                    | Targeted Disk Send File to                  | Printer         |                   |
| File Name Ext.    |                                                           | Туре                                        | Normal          |                   |
|                   |                                                           | File Path                                   |                 |                   |
|                   |                                                           | File Size                                   |                 |                   |
|                   |                                                           | Stored Path                                 | C: [RamDisk]    | <b>*</b>          |
|                   |                                                           |                                             |                 | Send to Printer   |
|                   |                                                           |                                             |                 |                   |
|                   |                                                           |                                             |                 |                   |
|                   |                                                           |                                             |                 |                   |
|                   |                                                           |                                             |                 |                   |

| Item                   | Description                                                      |  |  |  |  |
|------------------------|------------------------------------------------------------------|--|--|--|--|
| Get the file list      | To get the file list in C:[RamDisk], D:[FlashDisk] or E:[SDcard] |  |  |  |  |
| Format the target disk | Initialize the disk                                              |  |  |  |  |
| Delete selected file   | Delete the selected file                                         |  |  |  |  |
| Delete all the file    | Delete all the file in the storage area                          |  |  |  |  |
| Print selected file    | Print out the selected file.                                     |  |  |  |  |
| Send the file to the   | • File path : select the file that needed to upload              |  |  |  |  |
| printer                | • File size : shown the size of the file automatically           |  |  |  |  |
|                        | • Storage location : select the storage location C:[RamDisk] >   |  |  |  |  |
|                        | D:[FlashDisk] 	 E:[SDcard]                                       |  |  |  |  |
|                        | • Send to the printer : send the selected file to the assigned   |  |  |  |  |
|                        | storage area in the printer                                      |  |  |  |  |

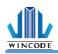

# 5.4 Send Command

|                       |         |                      | WINCOD                                    | E Printer Utility        |                                 |        |                      | _ ×                  |
|-----------------------|---------|----------------------|-------------------------------------------|--------------------------|---------------------------------|--------|----------------------|----------------------|
| HOME                  |         |                      |                                           |                          |                                 |        |                      | LANGUAGE 🔻 🥅         |
| $\Psi$ Interface Port | USB     | - 🗶                  | ± ±                                       | (i) <b>x</b>             | X 🖿 🎽                           | Unit m | m -                  |                      |
| Printer Selection     | n       | ▼ Port<br>Settings I | Download Upload<br>nformation Information | Printer Setti<br>Summary | ngs File Sen<br>Management Comm | d      | Unit<br>Conver       | ter                  |
|                       | Printer |                      |                                           |                          | Page                            |        | Tools                |                      |
| Send Command          |         |                      |                                           |                          |                                 |        |                      | ^                    |
| • Edit 1              |         |                      |                                           |                          |                                 |        | Clear Current        | Editor               |
| ○ Edit 2              |         |                      |                                           |                          |                                 |        | <u>C</u> lear All Ed | litors               |
| ○ Edit <u>3</u>       |         |                      |                                           |                          |                                 |        | Paste to the Curre   | ent Editor           |
| ○ Edit <u>4</u>       |         |                      |                                           |                          |                                 |        | <u>C</u> opy Current | Editor               |
| ○ Edit <u>5</u>       |         |                      |                                           |                          |                                 | _      |                      |                      |
| ○ Edit <u>6</u>       |         |                      |                                           |                          |                                 |        |                      | Find                 |
| _                     |         |                      |                                           |                          |                                 |        |                      | Replace              |
| ⊖ Edit Z              |         |                      |                                           |                          |                                 |        | [                    | R <u>e</u> place all |
| ⊖ Edit <u>≥</u>       |         |                      |                                           |                          |                                 |        |                      |                      |
| O Edit 9              |         |                      |                                           |                          |                                 |        |                      |                      |

| Item          | Description                                                                                                    |  |
|---------------|----------------------------------------------------------------------------------------------------|--|
| Edit Zone     | <ul> <li>Edit the command</li> <li>Clear the current edit zone : to clear the command in the current edit zone</li> <li>Clear all the edit zone : to clear all the command in the edit zone</li> <li>Paste to the current edit zone : paste the command to the current edit zone</li> <li>Copy the current edit zone : copy the content in the edit zone</li> <li>search : search the specific content in the edit zone</li> <li>search and replace : replace the searched content</li> <li>replace all : replace all the assigned content in the edit zone</li> </ul> |  |
| Send          | Send the command to the printer                                                                                                    |  |
| Send the file | Send the file to the printer                                                                                                    |  |
| Save the file | Save the command in the edit zone                                                                                                    |  |
| Read the file | Read the file to the edit zone                                                                                                    |  |

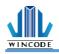

# 5. LED indicators and button explanation

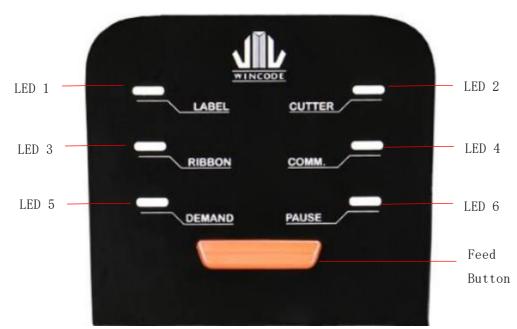

LP423N/LP433N model is equipped six functional LED indicators (blue color) and a feed button (white and red LED color), user can understand the current printer status easily according to the LED display status. The description of each LED display status is listed as follows.

| LED    | Display status      | Possible problem                    | Solution                                      |
|--------|---------------------|-------------------------------------|-----------------------------------------------|
| LED 1  | Always on:          | The label placement is not          | Open Top cover, and confirm the label         |
| LABEL  | No detect label     | correct or label paper is used out  | placement and rest label quantity. Then       |
|        |                     |                                     | close cover and press the Feed button.        |
|        | Flash : Gap         | Sensor setting is not correct       | Reset the settings of sensor in the Printer   |
|        | detected error      |                                     | Utility software                              |
|        | 2 Flash 1 long      | When label length detection is      | Checking label size if it is the same as      |
|        | Flash: Label height | ON, the label size is differed with | setting on the WinLabel                       |
|        | detected error      | label setting on the WinLabel       |                                               |
| LED 2  | Always on :         | Cutter installation is not correct  | Re-install the cutter module                  |
| CUTTER | Cutter module is    |                                     |                                               |
|        | not ready           |                                     |                                               |
|        | Flash : Paper jam   | 1. Confirm whether the label        | Place label paper in the correct position and |
|        |                     | thickness is more than the          | press button to start printing.               |
|        |                     | acceptance of cutting thickness     |                                               |
|        |                     | 2. Cutter module is not closed      |                                               |

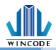

#### LP4 USER MANUAL

|                 |                                                                 | 3. Label placement is not correct                                                                                        |                                                                                                    |
|-----------------|-----------------------------------------------------------------|----------------------------------------------------------------------------------------------------|----------------------------------------------------------------------------------------------------|
|                 | 2 Flash 1 long<br>Flash:<br>No peeler device                    | No peeler device but driver setting is on the peeler mode                                                                | Open driver windows and switch to<br>"Options" page, write off "Use Current<br>Printer Settings" to select "Tear off"<br>mode                                                                                                    |
| LED 3<br>RIBBON | Always on :<br>No detect ribbon                                 | Ribbon placement is not correct<br>or is run out                                                                         | Open ribbon cover, and check the ribbon<br>installation or it has been run out. After<br>checking, close the ribbon cover and enter<br>the feed button to start printing.                                                                    |
|                 | Flash : Ribbon<br>existed in direct<br>thermal mode             | Ribbon is not taken off                                                                                                  | Open ribbon cover, and check the ribbon<br>whether is existed or not in direct thermal<br>mode.                                                                                                    |
| LED 4<br>COMM.  | Always on :<br>Communication<br>has error                       | <ol> <li>Cable is not connected to the<br/>correct port</li> <li>Parameter setting of port is<br/>not correct</li> </ol> | Check the cable connection or reset the parameter of corresponding port                                                                                                    |
|                 | Flash: Data<br>transfer                                         | Data transfer                                                                                                    | Waiting data transfer finished                                                                                                    |
| LED 5<br>DEMAND | Always on:<br>Waiting to press<br>button to print<br>next label | Printing process is not finished                                                                                         | Press button once to print a label (repeat<br>this action until the printing process has<br>been finished)                                                                                                    |
| LED 6<br>PAUSE  | Always on : Top<br>cover is opened                              | Top cover is not closed                                                                                                  | Close the top cover and then press the button to start printing                                                                                                    |
| Feed<br>Button  | Flash : Pause<br>Red LED flash:<br>Refers to all errors         | Printing process is not finished<br>Need to check if any other LED is<br>flash to define the issue                       | Press the button to start printing<br>Check LED 1~LED 6 whether anyone is<br>always on or flash. If have, please refer to<br>each LED status to deal with problem. If not,<br>shut down the printer and wait 1~2 mins to<br>restart printer. |
|                 | White LED<br>always on :<br>Ready                               | Wait for the print job                                                                                                   |                                                                                                    |
|                 | Red and White<br>LED flash :<br>1. print head<br>error          | <ol> <li>loosen Print head</li> <li>broken Adapter</li> </ol>                                                            | <ol> <li>Connect the print head connection</li> <li>Change the adapter</li> </ol>                                                                                                    |

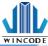

|                            | 2. adapter erro                                                                   |                                                                            |  |
|----------------------------|-----------------------------------------------------------------------------------|----------------------------------------------------------------------------|--|
|                            | Special lights:<br>Continuous<br>flashing red LEI<br>twice and white<br>LED twice | The length of value-added is Use tool to added value.<br>insufficient.     |  |
| Feed button function       |                                                                                   |                                                                            |  |
| Printer curre              | ent status                                                                        | rinter status after pressing Feed button once                              |  |
| Ready                      |                                                                                   | inter will deliver a label out                                             |  |
| Printing                   |                                                                                   | rinter will pause printing action                                          |  |
| Pause                      |                                                                                   | rinter will cancel pause status                                            |  |
| Error (Red LE              | D flash)                                                                          | Printer will execute the remaining job if the error issue has been solved  |  |
| Error (Red LED flash) Prin |                                                                                   | nter will cancel printing job to return ready status after pressing Feed   |  |
| but                        |                                                                                   | utton twice                                                                |  |
| Auto Calibra               | Auto Calibration Turn on the power, the feed button will flash 3 times in the beg |                                                                            |  |
|                            |                                                                                   | printer can run the auto calibration procedure once user press feed button |  |
| du                         |                                                                                   | ring the three flash lights.                                               |  |

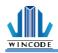

## 6. Maintenance

The followings are some steps and methods to suggest user to proceed simple maintenance on the printer.

- 1. Turn off the power firstly, and then open the top cover of printer.
- 2. Take out the ribbon and locate the print head. (If printing process is just finished, user needs to wait print head cooling before proceeding maintenance procedure)
- 3. If print head is adhibited label paper or some dirt, please use a head cleaning pen or a cotton swab with 100% ethanol to clean the print head surface. Repeat this procedure until the black marks left on the cotton swab are not increasing.
- 4. Keep regular clean on the rubber roller after printing for a period time. Otherwise, that would influence the printing quality or cause print head damage.
- 5. Use compressed air or vacuum to clean the dirt on the sensor.

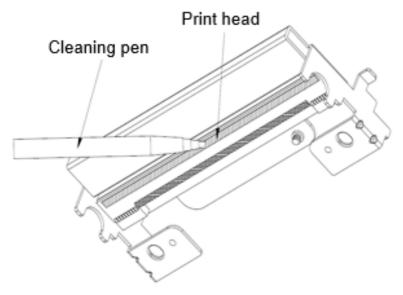

Note:

1.) Suggest to clean print head once every week and clean sensor once every month.

2.) When using a cotton swab to clean print head, please make sure that there are no metal fragments or hard particles attached on the cotton swab as that would cause the damage of print head.

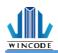

# 7. Appendix – LP4N series specification

| Model                                                        | LP423N                                                                                                    | LP433N                                            |  |
|--------------------------------------------------------------|----------------------------------------------------------------------------------------------------|---------------------------------------------------|--|
| Printing method                                              | Thermal Transf                                                                                                    | er / Direct Thermal                               |  |
| Resolution                                                   | 203 DPI                                                                                                    | 300 DPI                                           |  |
| Max. print                                                   | 127 mm (5") / second                                                                                                    | 102 mm (4") / second                              |  |
| speed                                                        |                                                                                                    |                                                   |  |
| Max. print<br>width                                          | 108 mm (4.25")                                                                                                    | 110mm (4.32")                                     |  |
| Max. print<br>length                                         | 4572mm (180")                                                                                                    | 2032mm (80")                                      |  |
| Enclosure                                                    | Double-walled plastic                                                                                                    |                                                   |  |
| Physical                                                     | 220mm(W)x198mm(H)x288mm(D)                                                                                                    |                                                   |  |
| dimension                                                    | 8.66"(W)x7.8"(H)x11.3"(D)                                                                                                    |                                                   |  |
| Weight                                                       | 2.                                                                                                    | 5 KG                                              |  |
| Label roll                                                   |                                                                                                    | m (5")OD                                          |  |
| capacity                                                     | (0)00                                                                                                    |                                                   |  |
| Ribbon                                                       |                                                                                                    | κ. OD 67 mm, 1" core                              |  |
|                                                              | 100M length, max. 0                                                                                                    | DD 38.25 mm, 0.5″ core                            |  |
| Ribbon width                                                 | 25.4 mm ~ 110 mm (1" ~ 4.3")                                                                                                    |                                                   |  |
| Processor                                                    | 32-bit RISC CPU                                                                                                    |                                                   |  |
| Memory                                                       | 8MB Flash memory, 16MB SDRAM                                                                                                    |                                                   |  |
| Power                                                        | External universal switching power supply, Input: AC 100-240V, 2.0A, 50-60Hz,                                                                                         |                                                   |  |
|                                                              | output: DC 24V, 2.5A, 60W                                                                                                    |                                                   |  |
| Operation                                                    | 1 button, 8 LEDs                                                                                                    |                                                   |  |
| interface<br>Interface                                       | USB 2.0, RS-232                                                                                                    |                                                   |  |
| Bluetooth(option), WIFI IEEE 802.11 b/g/n (option), Ethernet |                                                                                                    | •                                                 |  |
| Sensors                                                      | Transmissive gap sensor (adjustable), Reflective gap sensor, Ribbon end sensor, Head open sensor,                                                                     |                                                   |  |
| Schools                                                      |                                                                                                    | rend sensor(option)                               |  |
| Internal fonts                                               | Seven kinds                                                                                                    | of bitmap fonts                                   |  |
| Bar code                                                     | 1D bar code : Code 11, Code 39, Code 93, Code 128, Codabar, EAN/JAN-8, EAN/JAN-13, Interleaved 2-of-<br>ITF-14, MSI Pleassy, PostCode, Telepen, UPC-A, UPC-E, UCC-128 |                                                   |  |
|                                                              | 2D bar code : Code 16K, Code 49, Aztec Code, QR Code, PDF417, Micro PDF417, Data Matrix, Grid Matrix,                                                                 |                                                   |  |
|                                                              |                                                                                                    | ode, MaxiCode                                     |  |
|                                                              |                                                                                                    | TF-14), SSCC, GS1-128, GS1 DataBar, GS1 Composite |  |
| Printer                                                      | WPL (Compatible to the                                                                                                    | e other printer languages)                        |  |
| language<br>Dealer options                                   |                                                                                                    | iser 	 External label stand                       |  |
| Media width                                                  | •                                                                                                    |                                                   |  |
| Media thickness                                              | 15 ~ 110 mm (0.59" ~ 4.3")<br>0.06 ~ 0.19 mm (2.36 ~ 7.48 mil)                                                                                                    |                                                   |  |
|                                                              |                                                                                                    |                                                   |  |
| Media core<br>diameter                                       | 25.4 mm (1")                                                                                                    |                                                   |  |
| Label length                                                 | 3 ~ 4,572 mm (0.12" ~ 180")                                                                                                    | 3 ~ 2,032 mm (0.12" ~ 80")                        |  |
| Real time clock                                              |                                                                                                    | y not included)                                   |  |
| Safety                                                       | CE Class B, FCC Class B, CCC, CB                                                                                                    |                                                   |  |
| regulation                                                   |                                                                                                    |                                                   |  |
| Bundled                                                      | WinLabel labelling application, windows printer driver, printer utility, DLL SDK library, EXE executive AP for batch print.                                           |                                                   |  |
| software                                                     | Platform support: Windows XP, Vista, 7, 8, 8.1, 10 and Server 2003, 2008, 2012, 2012R2 (32/64 bit)                                                                    |                                                   |  |